十年一日,深入成就深度 业精于专,专注成就专业

# 数字有机体监控系 紑 用户手册

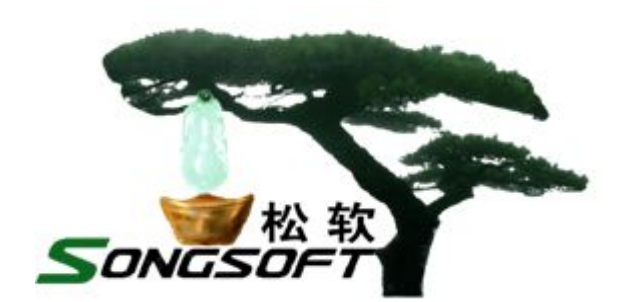

成都天心悦高科技发展有限公司 2014 年 4 月

# **版权声明**

数字有机体监控系统及其附属产品的版权属于成都天心悦高科技发展有限 公司所有。任何组织和个人未经成都天心悦高科技发展有限公司许可与授权,不 得擅自复制、更改该软件的内容及其产品包装。

本软件受版权法和国际条约的保护。如未经授权而擅自复制或传播本程序 (或其中任何部分),将受到严厉的刑事及民事制裁,并将在法律许可的范围内 受到最大可能的起诉!

版权所有,盗版必究!©2010-2019

成都天心悦高科技发展有限公司

地址:成都市武侯区棕南小区

电话:028-83318559

邮编: 610054

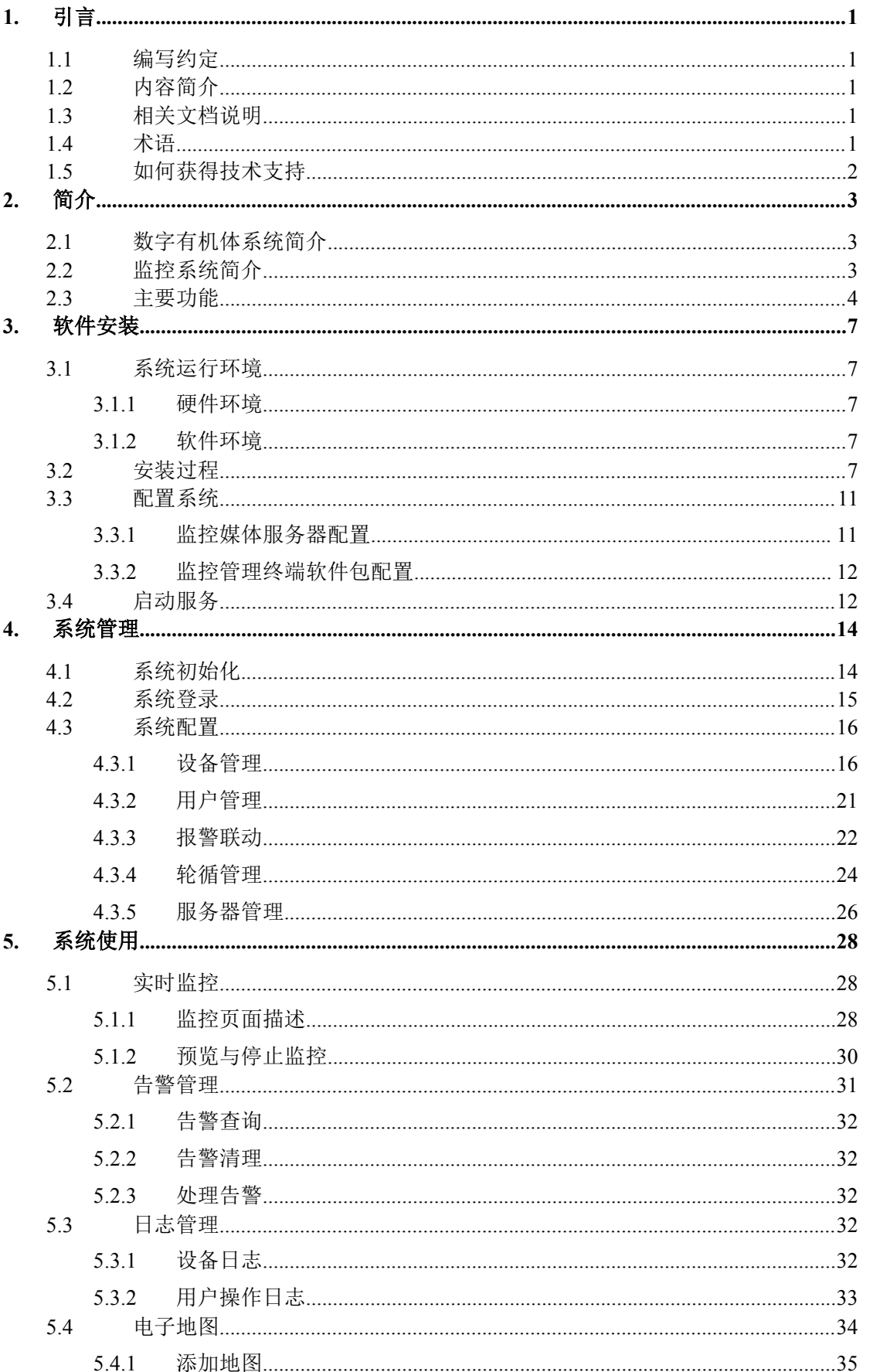

目录

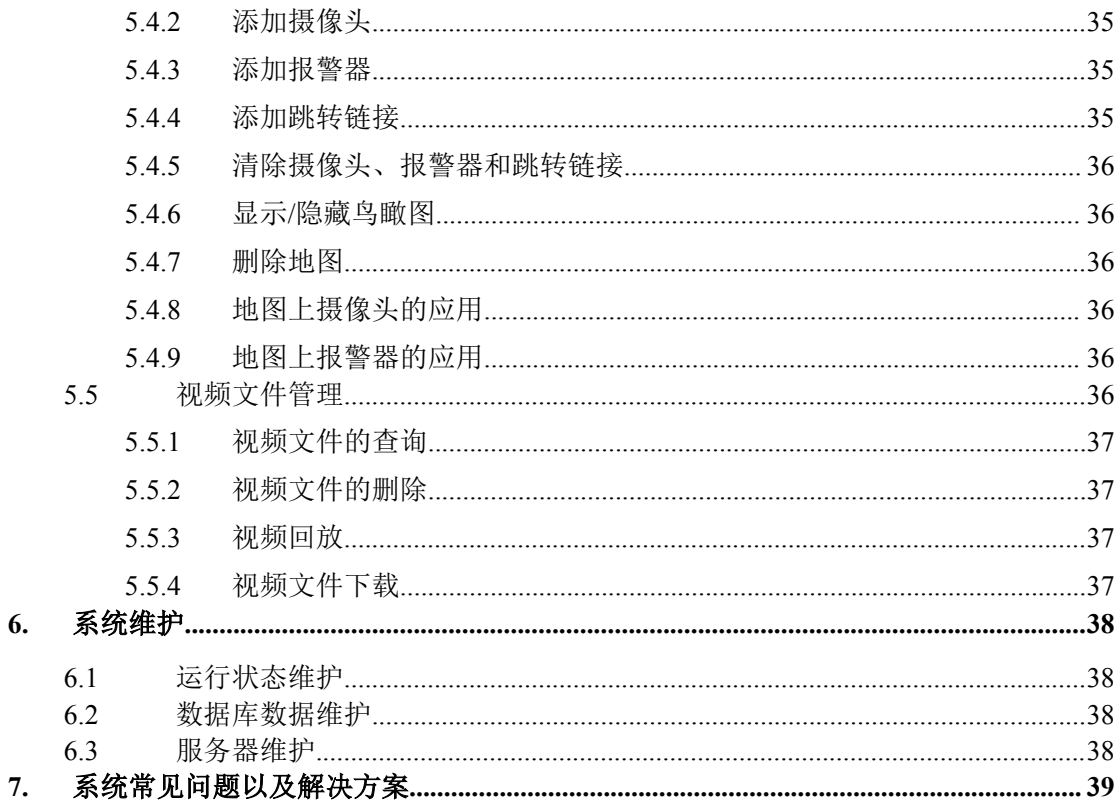

# <span id="page-6-0"></span>**1.** 引言

# **1.1**编写约定

非常感谢您使用成都天心悦高科技发展有限公司的产品,本公司将竭诚为您提供最好的 服务。

本手册假定用户能够理解并使用 Linux 的基本 shell 命令。

文中出现的'#'号表示数字有机体系统的命令行提示符。

命令格式描述中的斜体字表示应由用户填充的部分,"[ ]"表示命令中可选的命令参数。

为了阅读方便,文档以灰底黑框的形式呈现某些重要的配置操作。不过,由于数字有机 体系统和 Windows 采用不同的字符集和文本规范,请不要直接拷贝文档中的命令行或者配 置行到数字有机体系统中,请重新输入。

本手册可能包含技术上不准确的地方或文字错误。

本手册的内容将做定期的更新,恕不另行通知;更新的内容将会在本手册的新版本中加  $\lambda$ .

本公司随时会改进或更新本手册中描述的产品或程序。

# **1.2**内容简介

本文档供数字有机体高清监控系统用户阅读,帮助他们完成数字有机体高清监控系统的 使用、安装和维护。

本文档分为 7 个章节,第一章即本章,介绍文档的相关内容。第二章是数字有机体高清 监控系统的简介,以帮助用户了解数字有机体高清监控系统。第三章介绍系统软件安装,主 要给安装人员使用。第四章为系统管理,介绍系统配置和管理方法,主要给系统管理人员使 用。第五章为系统使用,介绍如何进行实时监控、报警管理、日志管理等,主要给系统普通 用户使用(即安防人员)。第六章为系统维护,介绍如何维护系统,主要给管理人员使用。 最后一章回答用户可能提出的问题,各类用户都可以在此找到常见问题的答案。

# **1.3**相关文档说明

数字有机体高清监控系统的主要用户是系统的管理和监控人员,因此本公司只提供了一 本用户手册,即该文档。管理人员需要阅读第 3、4、6 章,普通监控人员主要阅读第 5 章。

## **1.4**术语

PTZ:代表云台全方位(上下、左右)移动及镜头变倍、变焦控制。通俗理解就是云台 控制。

DVR:即数字视频录像机,相对于传统模拟视频录像机,采用硬盘录像,故常称为硬 盘录像机。

通道: 指视频监控中可以独立访问的一路视频。通常指 DVR 上可以独立访问的一路视

第 1页

<span id="page-7-0"></span>频流。

报警联动:也称告警联动。即监控设备发现报警后采取的后继处理动作,如开启录像等。 预置点:就是在一个空间范围里预先设置好一些点(记住该点的方位、变倍数),当调 用情况下监控设备会转到预置点,实施监控。

# **1.5** 如何获得技术支持

在您遇到问题时,请首先联系您的产品提供商。大多数问题都可以在产品提供商的技术 支持人员的帮助下得以解决。

您也可以通过产品提供商致电本公司的技术服务热线:028-83318559,获得电话技术支 持。您还可以发送邮件,邮件地址是: [tianxinyue@126.com](mailto:tianxinyue@126.com)。如果您确实需要本公司提供上 门服务,本公司将竭诚为您服务。

# <span id="page-8-0"></span>**2.** 简介

# **2.1**数字有机体系统简介

数字有机体系统(英文名称为 Digital Organism System,缩写为 DOS)是在刘心松教授 带领下,由成都天心悦高科技发展有限公司的研发人员前后千余人次,经过三十多年的技术 积累,研发成功的基础系统。

研发这种系统的原始宗旨是向生物特别是人类个体和群体的结构、机理和特性逼近,是 一种人能化的新的系统模式。这种系统集操作系统、数据库系统、大规模存储、抗毁容灾、 高伸缩、高智能、高灵活、自搜索、自传播、自复制、自修复、自重构、自适应、系统间的 兼容性、群体间的协作性、对资源的动态管理调度合理配置、大小新旧机器混合使用等特性 为一体,是一个整体解决方案,是面向所有应用的统一的(应用)系统平台。

数字有机体系统主要由数字有机体工作平台、数字有机体抗毁容灾系统、数字有机体工 作库、数字有机体大规模存储与管理系统、数字有机体安全系统组成。这是从底层作起的一 个一体化平台,可以在此平台上开发任何应用,形成任何应用系统。例如现在已有的应用系 统就有数字有机体流媒体系统、数字有机体监控系统、数字有机体会议系统、数字有机体网 关、数字有机体管理系统、数字有机体控申系统、数字有机体侦查指挥系统等。

本文有时将数字有机体工作平台及抗毁容灾系统,数字有机体工作库及大规模存储与管 理系统和数字有机体安全系统统称为数字有机体系统。数字有机体工作平台及抗毁容灾系统 含盖常规操作系统但远高于常规操作系统,是一个在 Linux 之上的、面向很多应用的、统一 的、人能化的应用系统平台。数字有机体工作库及大规模存储与管理系统含盖常规数据库系 统但远高于常规数据库系统,是一个在 Mysql 之上的、面向很多应用的、统一的、人能化的 应用数据平台。

有时将数字有机体工作平台及抗毁容灾系统简称为数字有机体工作平台甚至工作平台。 有时将数字有机体工作库及大规模存储与管理系统简称为数字有机体工作库甚至工作 库。

# **2.2**控系统简介

传统的监控系统解决方案以模拟视频矩阵和 DVR 数字硬盘录像机为核心,依赖于前端 硬件设备, 性能和稳定性不高。随着监控规模的不断扩大,这种仅在局部网络内堆积各种监 控设备的监控系统已经不适应监控业务的数字化、网络化、大型化、跨地域、大规模、海量 存储的发展趋势。市场对专业、完善和强壮的并且产品设计集中于后端的大型视频监控系统 的需求越来越高,但是这样的产品在市场上却很难找到。大型视频监控系统缺乏的原因有:

- 1) 传统的监控设备厂商与 IT 行业隔离、缺乏大型视频管理软件研发的技术和相应的 ははしょう はんしゃ はんしゃ はんしゃ はんしゃ はんしゃ はんしゅう はんしゅう はんしゅう はんしゅう はんしゅう はんしゅう しゅうしゅう
- 2) 受到大型管理软件的抽象设计、研发难度、测试资源、规模和稳定性等因素的影响 和制约。

由此,基于数字有机体系统的大规模、跨地域的网络视频监控系统应运而生。它具有以 下特点:

- 1) 与普通监控系统相比,本系统具有更高的可靠性,具有全面的业务抗毁和数据抗毁 功能。在数字有机体监控系统中,任何服务器都具有相同的功能,所有的数字有机 体监控服务器是一个整体,不会因为某些服务器的故障影响系统的正常运行,同时 监控的录像文件不会因为服务器的故障而丢失。
- 2) 数字有机体监控系统具有良好的兼容性,能兼容各种符合国际标准的摄像产品,解 决了传统的监控设备厂商的监控管理软件只支持自有摄像头的问题。
- 3) 支持监控的各种功能:除了具有显示、录像、检索、回放、控制云台/镜头、系统 设置等功能,还具有系统抗毁、电子地图、报警联动、语音对讲等多种功能,极大 地增加了产品的附加价值,满足了用户的多种需求。
- 4) 网络上的每一个服务器,负责管辖防区范围内的所有安防业务,包括用户、音视频 流、录像等等,做到业务本地化。同时整个系统具有动态调度功能,若某一服务器 死亡后,它的工作会由其他服务器接替,当服务器恢复以后,原有的各种业务又能 平滑的迁移回来。
- 5) 用户可以根据应用的需要,轻松地在各服务器之间构建多叉树的拓扑结构,满足分 级和分层管理的需要,做到管理网络化。
- 6) 数字有机体高清监控系统采用 B/S 体系结构,监控视频观看灵活:无论是视频监控 中心,还是笔记本上网,甚至是 3G 手机通过移动网络都能够观看监控视频。
- 7) 更高的压缩技术:采用当前最优的 H.264 压缩算法,该技术是 Mpeg-4 硬件压缩技 术的最新升级,在保证高清晰度图像的基础上最大限度地节省硬盘空间。

数字有机体高清监控系统主要由三部分组成,分别是终端摄像设备、监控系统服务器(含 软件)、实时监控 web 客户端。视频监控系统在每一个监控点根据需要部署若干台网络摄像 机或模拟摄像机,通过网络和监控系统服务器端进行通信,将视频数据传送到监控系统服务 器端;服务器端将收到的数据实时发送给监控客户端。因此,数字有机体流媒体监控系统的 逻辑结构如图 2-1 所示:

<span id="page-10-0"></span>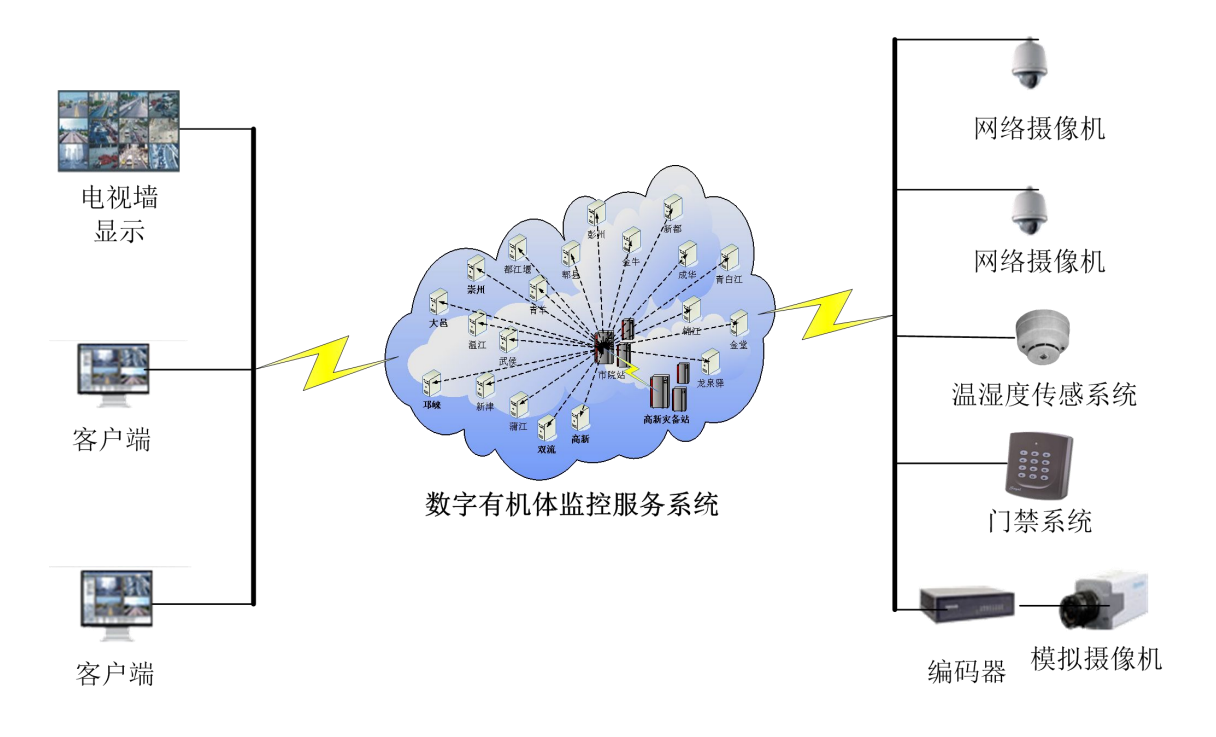

#### 图 2-1 逻辑结构图

# **2.3**主要功能

数字有机体高清监控系统的主要功能如下:

#### **1**) 抗毁功能

摄像头所连接的服务器发生故障时,由其他的服务器接管。

#### **2**) 动态调度功能

可以查看任一区域的监控画面,即当监控用户调取某个监控设备的实时画面时,监控设 备可能不在监控用户所处的区域,此时任务调度模块实现媒体流的透明调度。

#### **3**) 实时监控功能

- 1) 实时查看现场场景,画面提供多画面及全屏查看的方式;
- 2) 多画面显示:用户可以根据需要选择一个屏幕上显示一个、两个、四个、六个、九 个甚至更多个画面;
- 3) 提供单窗口轮巡功能,每个单窗口可加入多个镜头的轮巡;
- 4) 提供手动录像功能,用户可以在任何时候点击手动录像按钮,软件将用户点击时间 后的视频信息录入到本地;
- 5) 提供实时抓拍功能,用户可以将抓拍的文件保存到本地;
- 6) 提供按钮方式的 PTZ 控制功能,用户只需点击鼠标就能控制摄像头的转动;
- 7) 提供设备画面效果控制;
- 8) 提供设备的远程配置功能;
- ) 提供语音对讲功能;
- )提供预置点设置功能。

#### ) 报警及日志管理

- ) 提供报警信息的查询功能,可以按照设备的时间、通道号、报警类型查询;
- ) 报警信息清理和处理功能;
- ) 提供设备日志的查看和清理功能,并提供按类型、时间、通道等多种查询方式;
- ) 提供系统用户日志的查看和清理功能,并提供按时间和日志类型的查询方式。

#### ) 电子地图

- ) 为系统的每个用户提供电子地图功能,用户可以自己上传图片到电子地图中;
- ) 电子地图可实现地图的放大、缩小及鸟瞰功能;
- ) 用户可以在地图上添加设备图标和下级地图连接;
- ) 系统自动提示摄像机信息,用户双击镜头可弹出视频窗口并能随意拖动,支持镜头 的报警闪烁提示;
- ) 用户可以删除地图和地图图标。

#### ) 视频文件管理

- ) 为用户提供录像文件查找接口,用户可以按时间和设备查找录像文件;
- ) 用户可以直接点播和下载录像文件。

#### ) 系统设置

- ) 提供设备管理功能,可以添加、删除、修改设备和设备区域。设置系统中的设备类 型、告警类型和日志类型;
- ) 提供用户管理功能,可以查看、修改、删除用户信息,并且可以设置用户的权限;
- ) 报警联动功能,提供各种类型报警信息的联动方式设置;
- ) 轮询管理,用户可以添加、删除轮询频道和轮询设备的顺序;
- ) 服务器管理,用户可以查看服务器的配置信息,并提供修改功能。

# <span id="page-12-1"></span><span id="page-12-0"></span>**3.** 软件安装

# **3.1**系统运行环境

# **3.1.1** 硬件环境

数字有机体高清监控系统的服务软件运行在专业服务器上,它是整个视频监控系统的重 要一环。各种音视频监控设备,以及电视墙等的安装和部署将不在本文档中介绍。不过要强 调的是,运行数字有机体高清监控系统服务软件的服务器(简称监控服务器)必须与视频监 控网络相连,并且要具有充足的网络带宽,否则将无法实现各种功能。

监控服务器需要长时间稳定运行,且需要进行大量的视频处理和存储海量的监控录像, 因此建议采用具有良好性能的服务器。本公司提供多种视频监控服务器产品以供选择。推荐 的服务器配置如表 3-1 所示。

| 项目         | 配置                                |
|------------|-----------------------------------|
| <b>CPU</b> | 双路 8 核心高性能 CPU, 主频达到 2.0GHz 以上    |
| 内存         | 16GB 以上服务器专用内存                    |
| 阵列卡        | 高性能阵列卡, 双 6Gpbs 接口, 支持 RAID 0/1/5 |
| 磁盘         | 内置多达 24 块 SATA-3 磁盘               |
| 网卡         | 双千兆网络接口                           |
| 电源         | 冗余电源                              |

表 3-1 系统推荐配置

推荐服务器单台可满足 100 个标清摄像头(500Kbps 码流),或者 40 个 720P 摄像头 (1.2Mbps 码流),或者 8 个 1080P 摄像头的监控需求(4Mbps 码流)。系统支持大量服务器 协同服务,以满足广域网络大范围大量部署的需求。

#### **3.1.2** 软件环境

本系统需要运行在数字有机体工作平台和数字有机体工作库上,因此请先确定要安装的 服务器上已经安装了上述系统。在数字有机体工作平台中已经包含了 java 虚拟机,可以满 足系统运行需求。

不建议在非数字有机体工作平台上部署数字有机体高清监控系统。因为这将使得系统不 再具备许多关键的特性,例如抗毁容灾等。

# **3.2**安装过程

安装前请确认数据库是否已成功启动,若启动失败请查看服务器是否已授权(若未授权 请查看数据库用户文档,根据文档相关操作进行授权)。

安装程序包: monitor-release-xxx.tar.gz(注意: xxx 表示机型, 如 i586、i686、x86\_64

等),以下以 i586 机型为例。

1) 用 tar xf monitor-release-i586.tar.gz 命令解压安装程序包, 在当前目录下会生成名为 "monitor-release-i586"的目录(新版本包含 ffmpeg 安装包,若本机没有相关库,请另行安 装),进入该目录。

2) 执行./Install 命令开始安装系统。

该脚本程序将安装服务器软件、web 服务器和导入服务使用的数据库(包括授权)。该

脚本将以半图形化的界面一步步完成安装。下面说明主要的过程。<br>root@server210:/home/tmp# tar xf monitor-releases.x86\_64-20140418.tar.gz<br>root@server210:/home/tmp# ls monitor-releases.x86\_64-20140418.tar.qz root@server210:/home/tmp# cd monitor-releases.x86\_64-20140418/<br>root@server210:/home/tmp/monitor-releases.x86\_64-20140418# ls Uninstall Install root@server210:/home/tmp/monitor-releases.x86\_64-20140418#./Install

#### 图 3-1 解压安装包和执行安装脚本的情况

安装过程是向导式的。第一步为提示信息,如图 3-2 所示,直接确认即可。

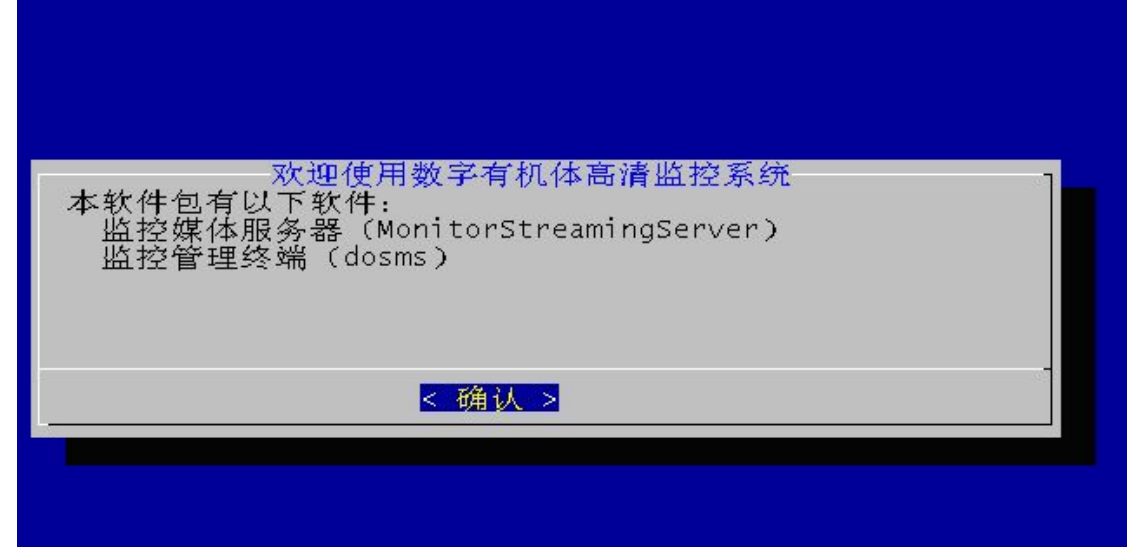

#### 图 3-2 安装的第一步提示

安装的第二步是选择要安装的软件,界面如图 3-3 所示。数字有机体高清监控系统包括 两个软件包。第一个是监控媒体服务器,用于完成录像、媒体转发等各种媒体处理功能。第 二个是监控管理终端。该软件包实际上是运行在服务器上的 WEB 网站,用于向真正的监控 终端(Windows 等下的浏览器)提供 WEB 服务。这样管理和视频监控人员可以在任意有浏 览器的主机上完成监控和管理工作。通常,每台服务器都需要同时安装这两个软件包。不过, 也支持只有部分服务器安装监控管理终端软件包。通过这部分服务器,仍然可以实现对整个 系统的管理。

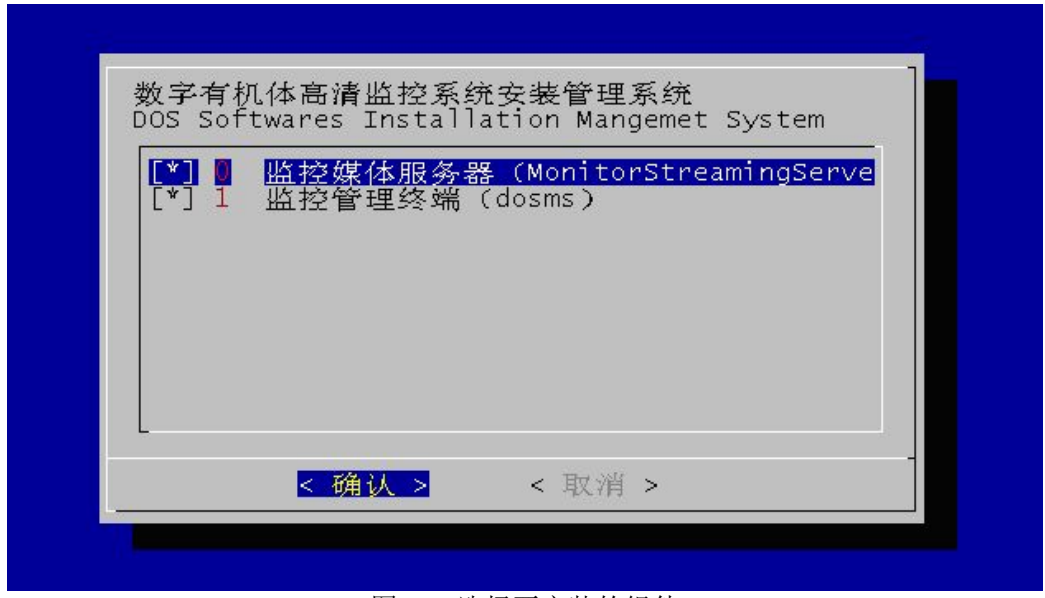

图 3-3 选择要安装的组件

安装的第三步是一个安装确认,如果要进行安装,选择<是>即可,否则选择<否>退出 安装。这个步骤如图 3-4 所示。

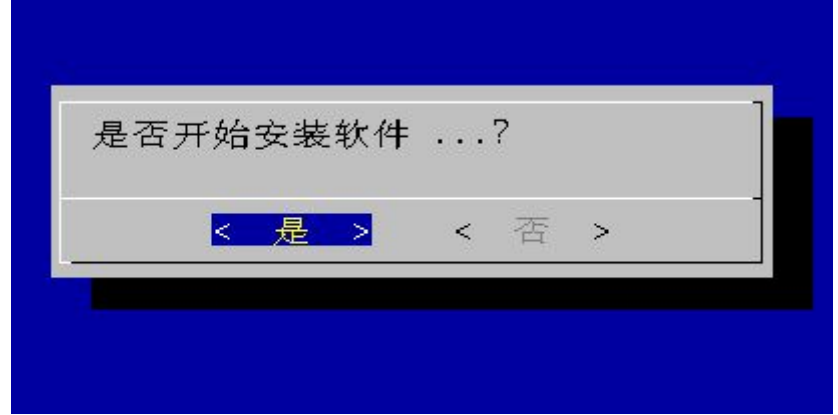

#### 图 3-4 安装确认步骤

在确认安装后,安装程序将安装选择的软件包,最后进入监控数据库导入步骤。要注意 的是,整个系统是由多台(甚至大量)服务器构成的,而监控数据库的导入只需在其中一台 服务器的安装过程中进行即可,其他服务器的软件安装中无需进行监控数据库导入。

安装程序将询问安装者是否导入数据库, 如果不需要导入则选择<否>以直接完成安装 过程, 选择<是>则进入监控数据库导入步骤。选择界面如图 3-5 所示。

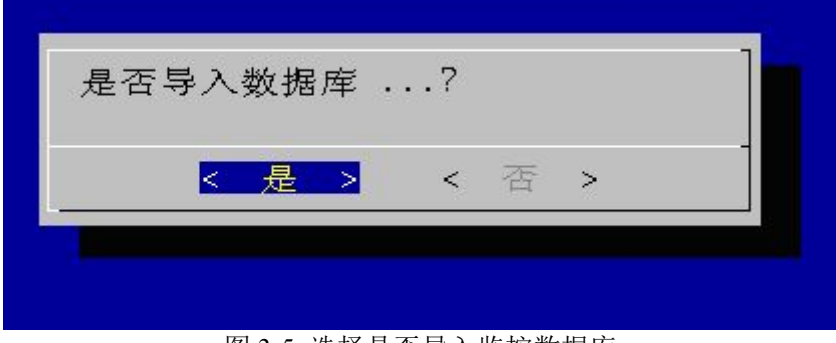

#### 图 3-5 选择是否导入监控数据库

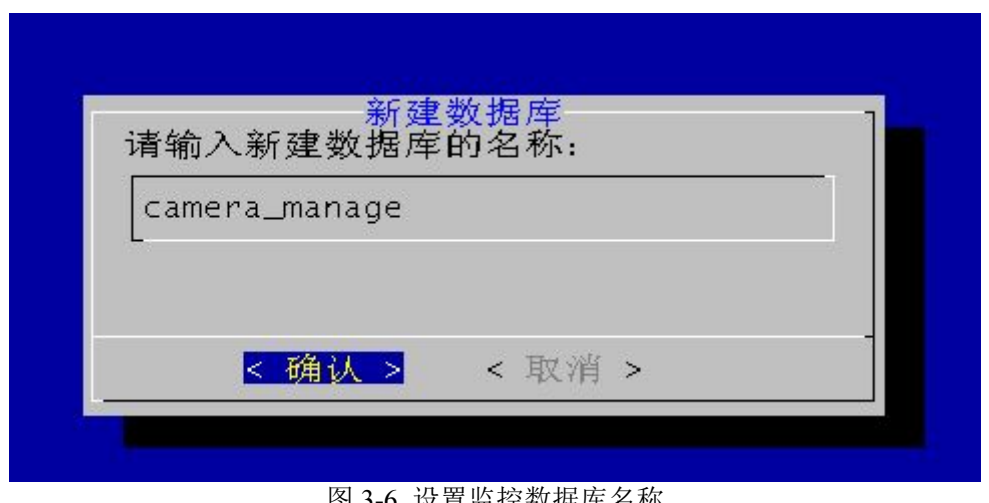

图 3-6 设置监控数据库名称

安装者需要先确定好监控数据库的名称,默认的名称为"camera\_manage"。可以选择其 他的数据库名称,不过必须是以英文字母开始,只包括数字、下划线和字母的字符串。请记 下该名称,在后面配置系统时将使用该名称。

完成数据库名称配置后将设置访问数据库的用户名和口令,分别如图 3-7 和 3-8 所示。 记住该用户名和口令,将在后面配置系统时使用。

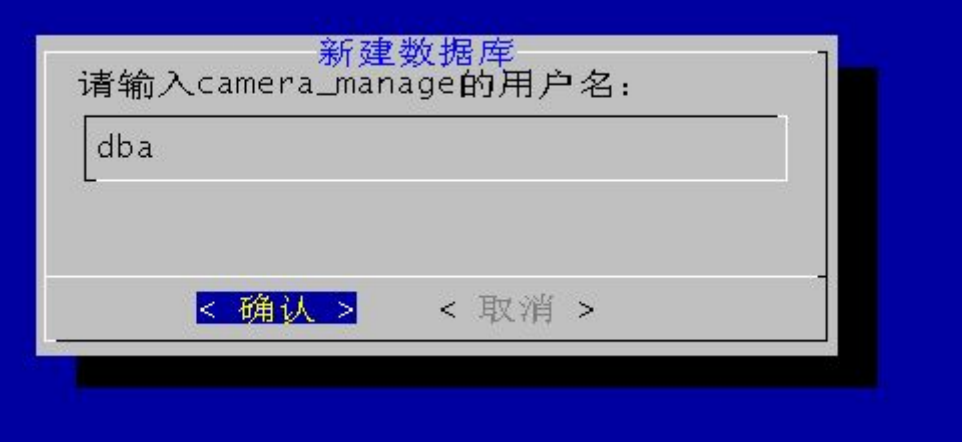

图 3-7 设置访问监控数据库的用户名

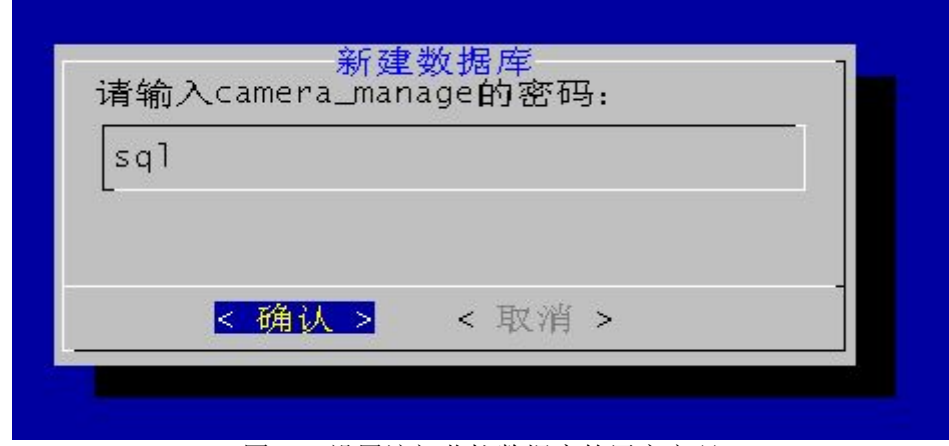

图 3-8 设置访问监控数据库的用户密码

<span id="page-16-1"></span><span id="page-16-0"></span>完成上述设置后,安装程序将创建监控数据库,并对访问用户授权,然后等待创建监控 数据库完成,如图 3-9 所示。

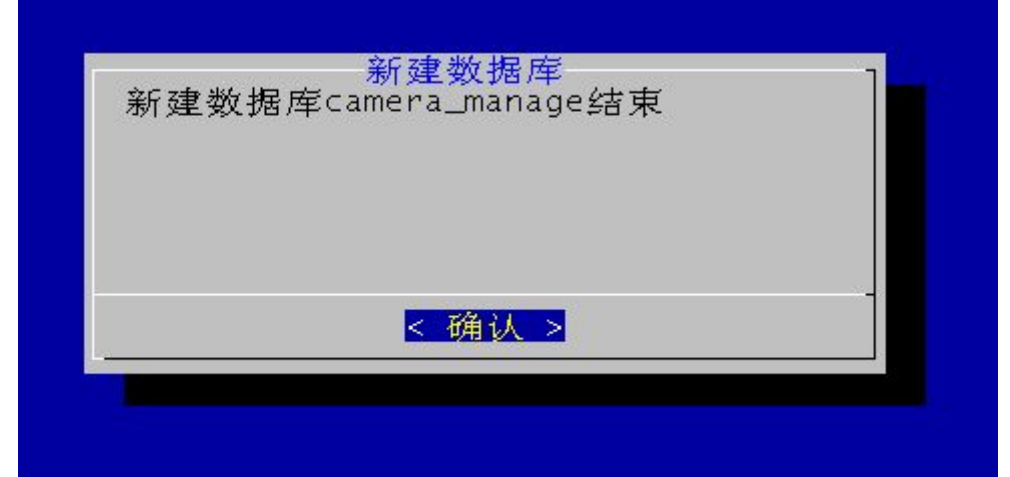

图 3-9 提示监控数据库创建完成

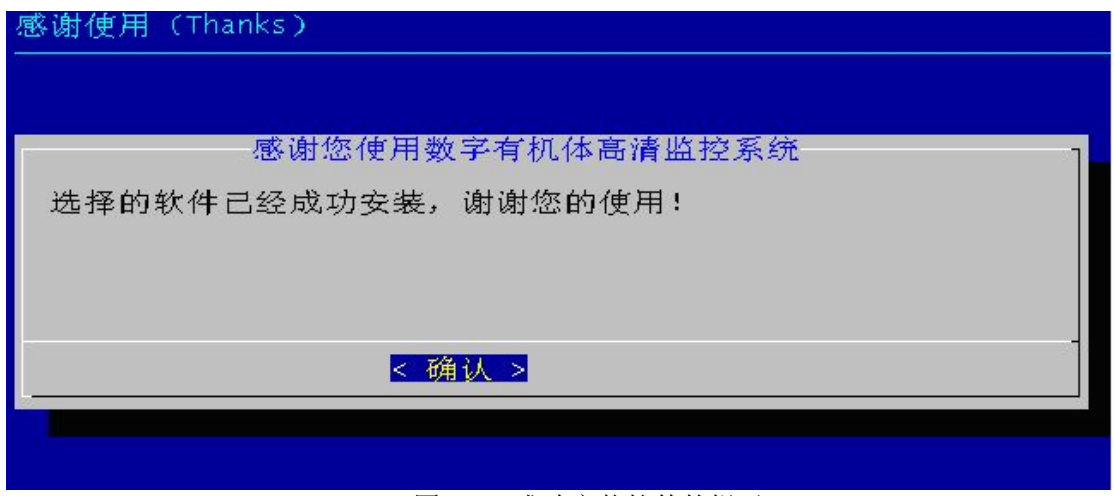

图 3-10 成功安装软件的提示

最后系统将提示安装成功结束,如图 3-10 所示。至此,数字有机体高清监控系统服务 软件的安装工作已完成。

# **3.3**配置系统

如前所述,系统包括监控媒体服务器软件包和监控管理终端软件包。下面说明这两个软 件包的配置方法。

#### **3.3.1** 监控媒体服务器配置

监控媒体服务子系统的数据库访问配置文件在/etc 目录下,文件名为"monitor.conf", 默 认将访问本机数据库,不需要改动(若数据库 camera\_manage 不在本站范围内, 则指定 IP 为数据库 camera\_manage 所在站的任意一台机器 IP 即可), 该文件的格式如下:

<span id="page-17-1"></span><span id="page-17-0"></span>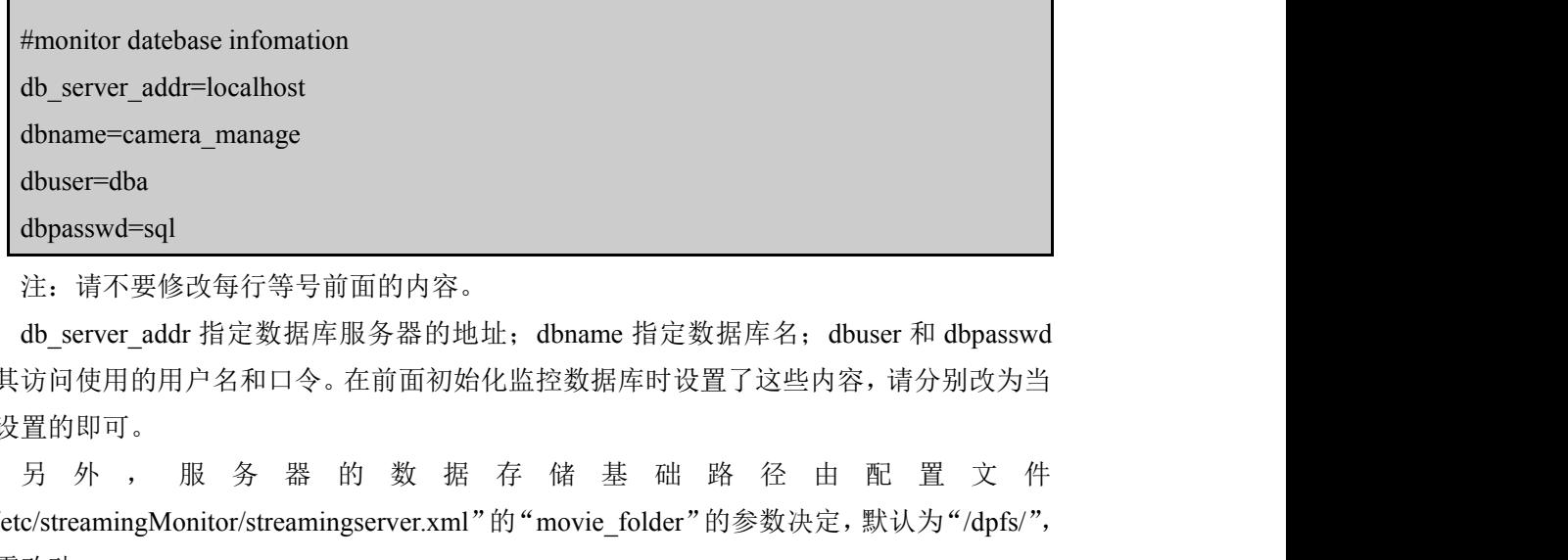

注:请不要修改每行等号前面的内容。

db\_server\_addr 指定数据库服务器的地址;dbname 指定数据库名;dbuser 和 dbpasswd 为其访问使用的用户名和口令。在前面初始化监控数据库时设置了这些内容,请分别改为当 时设置的即可。

"/etc/streamingMonitor/streamingserver.xml"的"movie\_folder"的参数决定,默认为"/dpfs/", 不需改动。

#### **3.3.2** 监控管理终端软件包配置

监控管理终端软件包是一个 Tomcat 的 WEB 应用, 因此其配置按照 Tomcat 的应用配置 方式完成。数字有机体系统的 Tomcat 应用目录在/usr/local/tomcat/webapps 下。安装程序自 动将监控管理终端软件包安装在该目录下。

Web 服务端的配置文件是/usr/local/tomcat/conf/Catalina/localhost/dosms.xml;按照以下方 式配置数据源。格式如下:

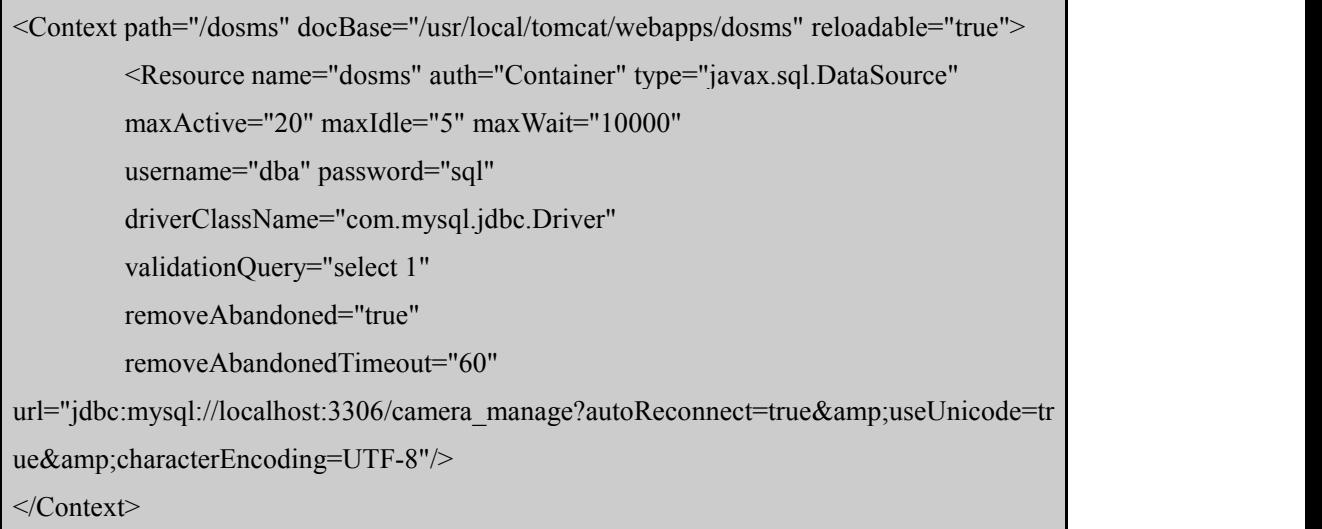

其中, username、password 是在初始化监控数据库时设置的用户名和口令。url 中的 camera\_manage 即初始化监控数据库时设置的数据库名称。如果不是默认值请根据当时的设 置进行修改。

# **3.4**启动服务

首先启动前请确认数据库是否已成功启动,然后启动 tomcat 服务器(即监控管理终端 服务)与监控媒体服务程序。

启动数据库:输入命令 mysql.server start

启动监控管理终端服务即 tomcat 服务器:输入命令/etc/init.d/tomcat start

启动监控媒体服务程序:

进入/usr/local/bin/monitor 目录, 前台启动命令为"./MonitorStreamingServer -d", 后台启

动命令为"./MonitorStreamingServer -d >>/var/log/darwin.log &"。如图 3-10 所示(前台启动)。

```
server190:/ # cd /usr/local/bin/monitor/
server190:/usr/local/bin/monitor # ./MonitorStreamingServer -d
  ====== OS::Initialize() ok
Module Loaded...
QTSSModule::GetPrivateRoleIndex(QTSS_Role apiRole)
QTSSModule::GetPrivateRoleIndex(QTSS Role apiRole)
QTSSModule::GetPrivateRoleIndex(QTSS Role apiRole)
======== TaskThreadPool::AddThreads() ok
Module Loaded...
```
图 3-10 启动监控媒体服务程序

# <span id="page-19-0"></span>**4.** 系统管理

数字有机体高清监控系统客户端采用 B/S 模式,管理员和普通用户只要安装有 Internet Explorer6.0 以上版本即可运行。待 tomcat 启动完毕后(注意启动前先启动数据库),在 Internet Explorer 的地址栏输入 http://服务器 IP 地址[:8080/dosms](�� h t t p : / /g
R�Vh i pW0W@ : 8 0 8 0 / d o s m s) 即可开始访问高清视频监控系统。 注意,其中 8080 为 Tomcat 提供 WEB 服务的端口, 如果你的 Tomcat 配置在其他端口上提 供服务,请相应的修改该端口。当然,您也可以使用域名服务系统来达到按照域名访问的目 的。

# **4.1**系统初始化

系统第一次启动时需要初始化。待 tomcat 启动完毕后在地址栏中输入 http://[服务器](�� h t t p : / /g
R�Vh i pW0W@ : 8 0 8 0 / d o s m s / i n i t . j s p) IP 地址[:8080/dosms/init.jsp](�� h t t p : / /g
R�Vh i pW0W@ : 8 0 8 0 / d o s m s / i n i t . j s p). 系统会监测是否已经初始化,如果已经初始化,将跳转到登录界面。 否则,按提示完成系统初始化。

系统初始化分两步,一是建立主存储区域;二是建立系统管理员账号。

第一步如图 4-1 所示,需要填写存储根路径、根区域 ID、和根区域名。其中,存储根 路径为全局路径名(如"/d pfs/dosms"这样的路径),根区域 ID 可以为字母、数字和下划线, 根区域名为中文描述。如果系统中存在指定的存储根路径,则直接在该路径下建立根区域目 录,否则不建立根区域目录,由用户更改存储根路径。

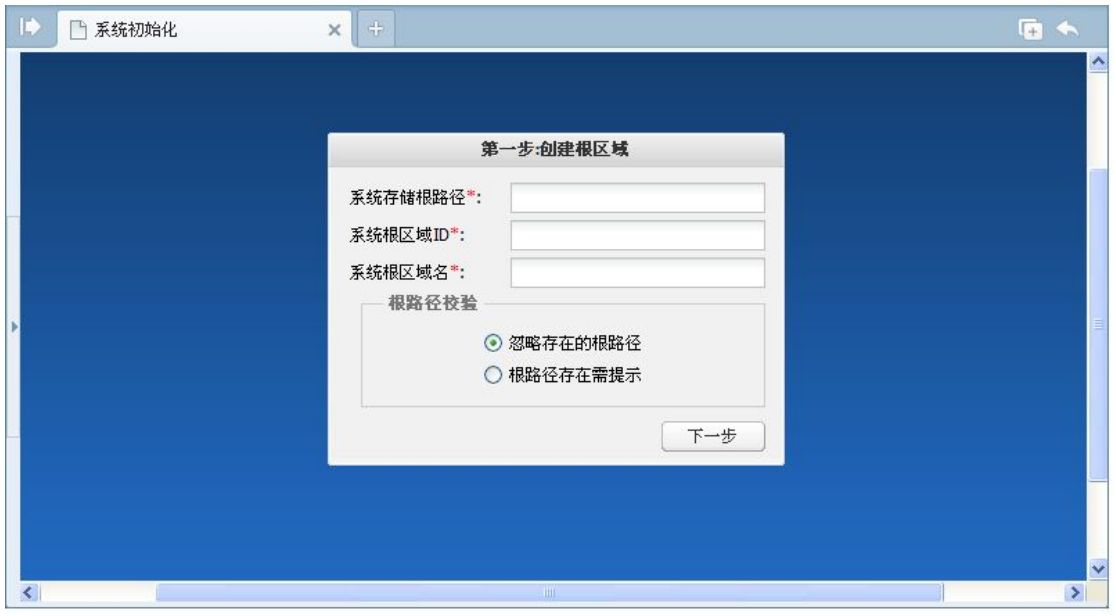

#### 图 4-1 初始化第一步

点击"下一步",如果创建区域成功则进入初始化第二步(如图 4-2),填写管理员信息 并注册,注册成功后自动跳转到系统登录页。

<span id="page-20-0"></span>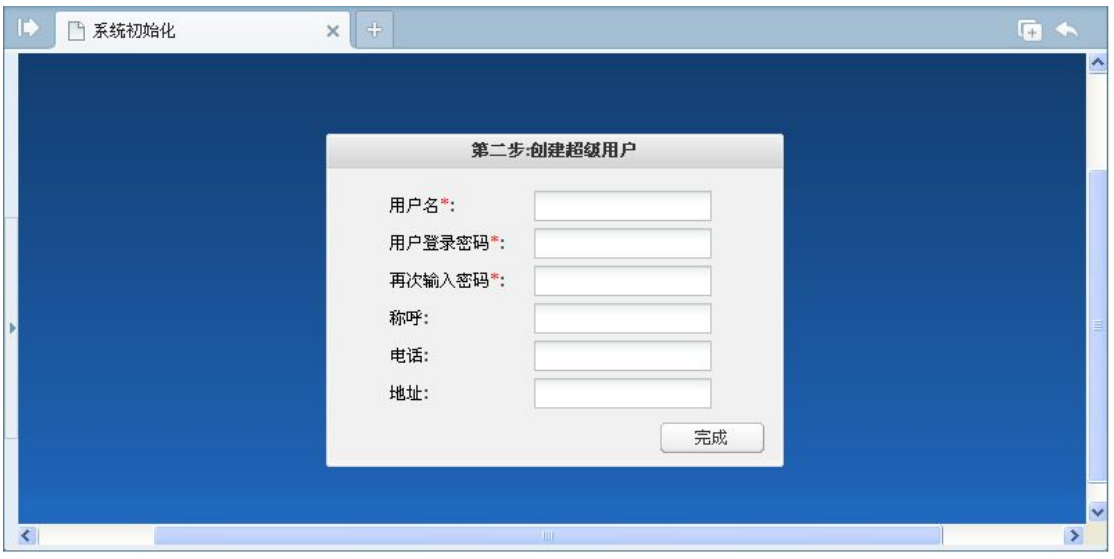

图 4-2 初始化第二步

# **4.2**系统登录

高清视频监控系统 WEB 客户端的登录网址为 http://服务器 IP 地址[:8080/dosms](�� h t t p : / /g
R�Vh i pW0W@ : 8 0 8 0 / d o s m s)。输入正 确的账号和密码即可登录高清视频监控系统。登录系统后会提示安装系统插件。如果系统阻 止安装,请依次点击浏览器工具菜单栏—Internet 选项—安全选项卡—受信任站点,点击站 点按钮将网址加入受信任站点,然后重新刷新页面。

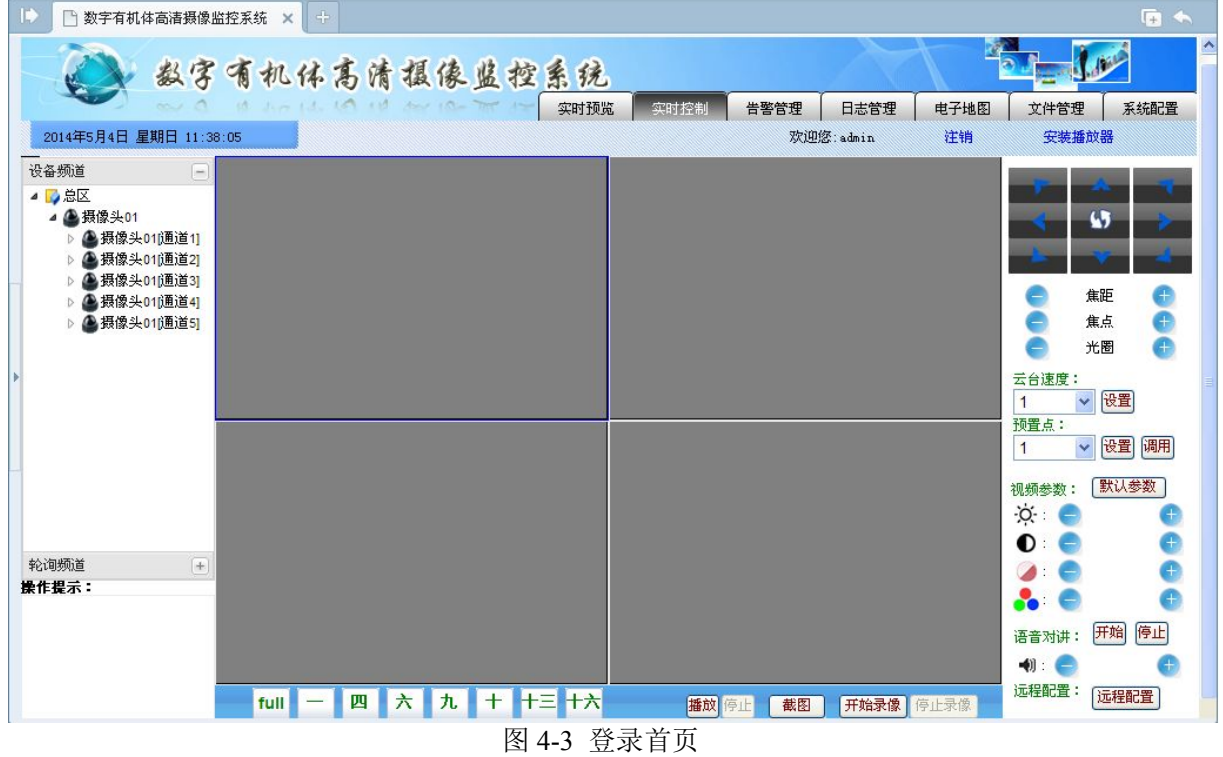

登录后页面如图 4-3 所示,通过页面右上导航条在页面主体部分可显示实时监控、告警 管理、日志管理、电子地图、文件管理和系统配置页面,默认显示实时监控页面。

导航条下方显示了当前登录系统用户和通用操作,点击"注销"可以退出系统到登录页 面,点击"修改密码"可修改当前登录用户密码。

<span id="page-21-1"></span><span id="page-21-0"></span>如果是第一次登录系统,需要点击"安装播放器"下载运行播放器安装包。

# **4.3**系统配置

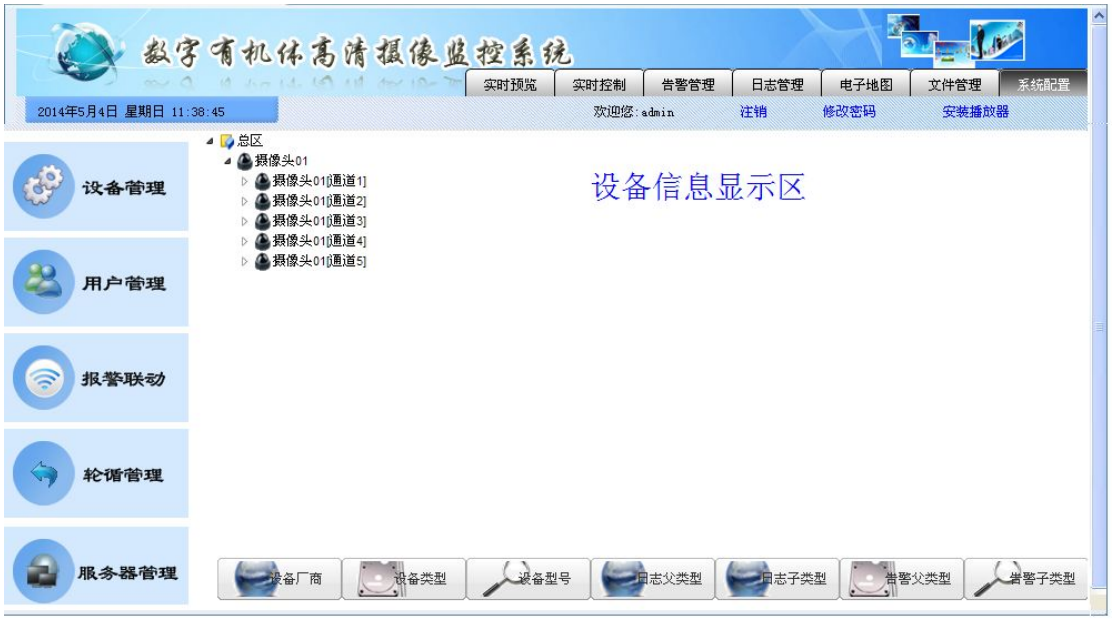

图 4-4 系统配置页

点击页面右上导航条的"系统配置",将显示系统配置页,如图 4-4 所示。系统配置包 括设备管理、用户管理、报警联动、轮询管理和服务器管理。点击页面左方列表,可进入相 关配置,默认显示设备管理。

#### 注意:系统配置需要用户具有管理员权限。

#### **4.3.1** 设备管理

在系统配置页上点击左方"设备管理",可进行设备相关配置。

#### **4.3.1.1** 设备厂商

在系统配置的设备管理页点击下方的"设备厂商"按钮,可以为系统添加能支持的设备 厂商。

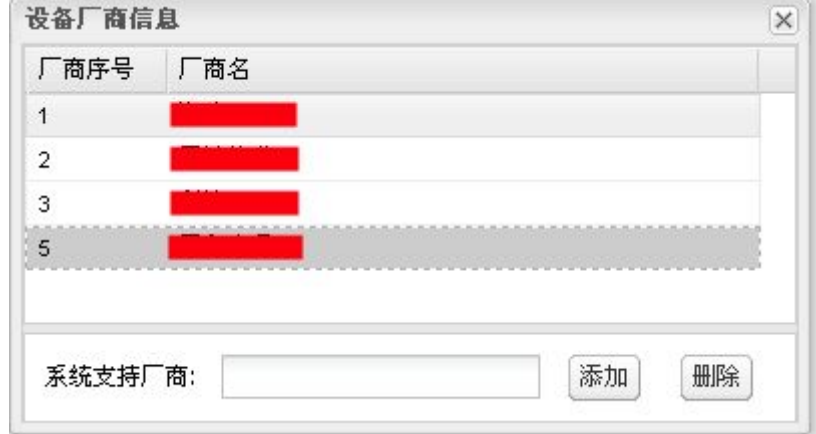

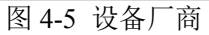

如图 4-5,上方列表中显示已经添加的厂商名,下方是操作按钮。

添加厂商:在下方输入厂商后点击"添加"按钮。

删除厂商:在列表中选中厂商后点击"删除"按钮。

#### **4.3.1.2** 设备类型

在系统配置的设备管理页点击下方的"设备类型"按钮,可为系统添加支持的设备类型。 如图 4-6,上方列表中显示已经添加的设备类型,下方是操作按钮。

添加设备类型:在下方输入类型名后点击"添加"按钮。

删除设备类型: 在列表中选中类型后点击"删除"按钮。

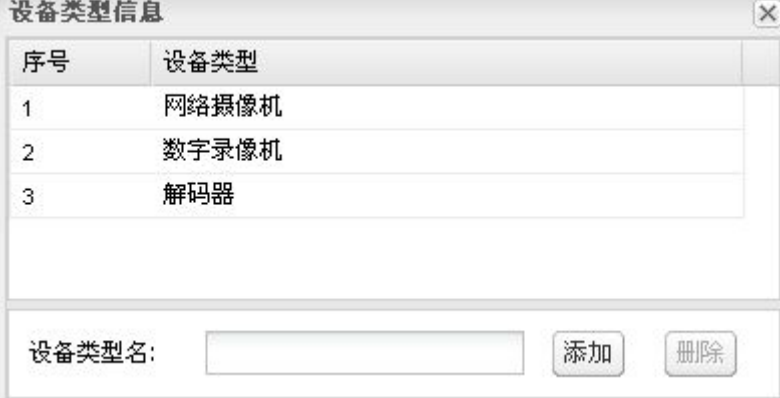

图 4-6 设备类型

## **4.3.1.3** 设备型号

在系统配置的设备管理页点击下方的"设备型号"按钮,可为系统添加支持的设备型号。 设备型号  $|\mathsf{x}|$ 

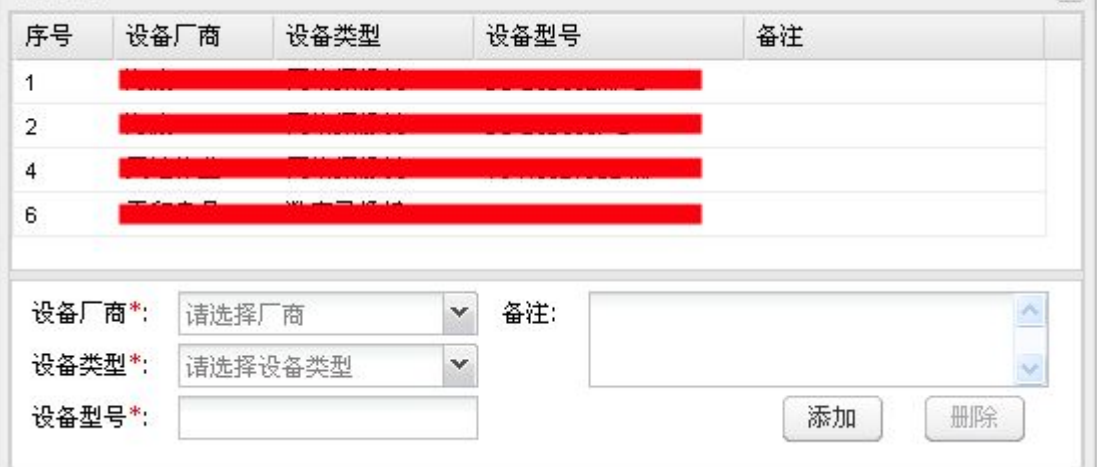

图 4-7 设备型号

如图 4-7,上方列表中显示已经添加的设备型号,下方是操作按钮。

添加设备型号:在列表下方选择已配置的厂商和设备类型,填写本身的型号,点击"添 加"。

删除设备型号: 在列表中选择要删除的设备型号, 点击下方的"删除"按钮。

#### **4.3.1.4** 日志父类型

在系统配置的设备管理页点击下方的"日志父类型"按钮,可为指定型号设备添加日志 类型。

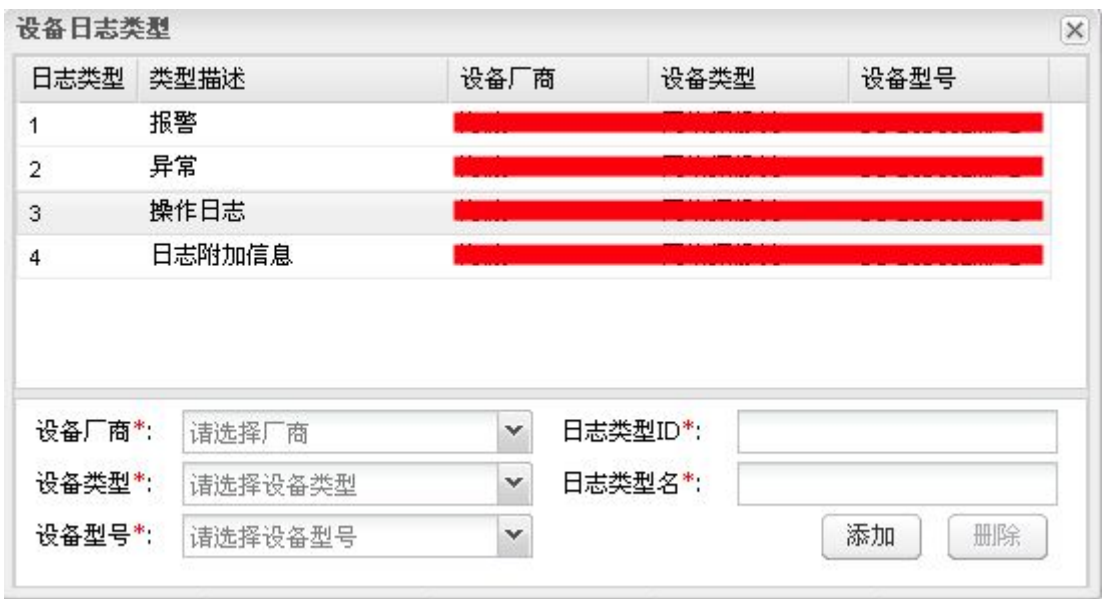

#### 图 4-8 日志父类型

如图 4-8,上方列表中显示已经添加的日志父类型,下方是操作按钮。

添加日志父类型:选择设备厂商、设备类型和设备型号后,填写类型 ID 和类型名,点 击"添加按钮"。这里的类型 ID 是设备厂商定义的日志父类型 ID。

删除日志父类型:在列表中选择要删除的日志类型,点击"删除"按钮。如果配置了子 类型,最好先删除其子类型。

#### **4.3.1.5** 日志子类型

在系统配置的设备管理页点击下方的"日志子类型"按钮,可为日志父类型添加子类型。 设备日志子类型  $\overline{\mathbf{x}}$ 

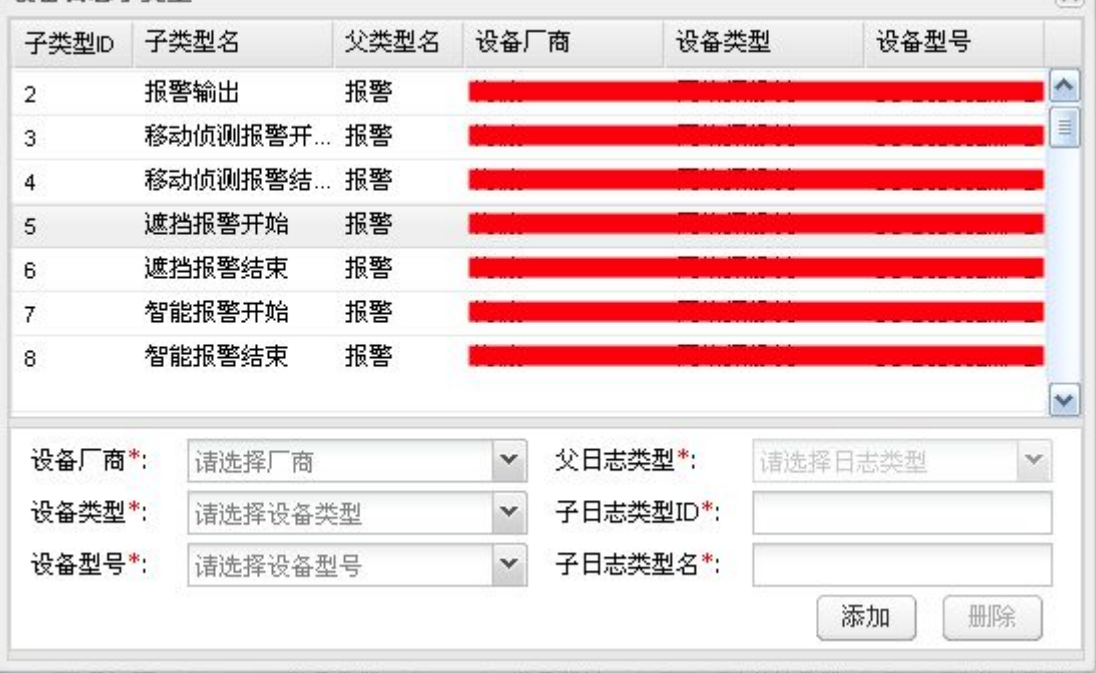

#### 图 4-9 日志子类型

如图 4-9,上方列表中显示已经添加的日志子类型,下方是操作按钮。

添加日志子类型:选择设备厂商、设备类型、设备型号和父日志类型后,填写子类型

ID 和类型名,点击"添加按钮"。这里的子类型 ID 是设备厂商定义的日志子类型 ID。

删除日志子类型;在列表中选择要删除的日志类型,点击"删除"按钮。

#### **4.3.1.6** 告警父类型

在系统配置的设备管理页点击下方的"告警父类型"按钮,可为指定型号设备添加告警 类型。

如图 4-10,上方列表中显示已经添加的告警父类型,下方是操作按钮。

添加告警父类型: 选择设备厂商、设备类型和设备型号后, 填写类型 ID 和类型名, 点 击"添加按钮"。这里的类型 ID 是设备厂商定义的告警父类型 ID。

删除告警父类型:在列表中选择要删除的告警类型,点击"删除"按钮。如果配置了子 类型,最好先删除其子类型。

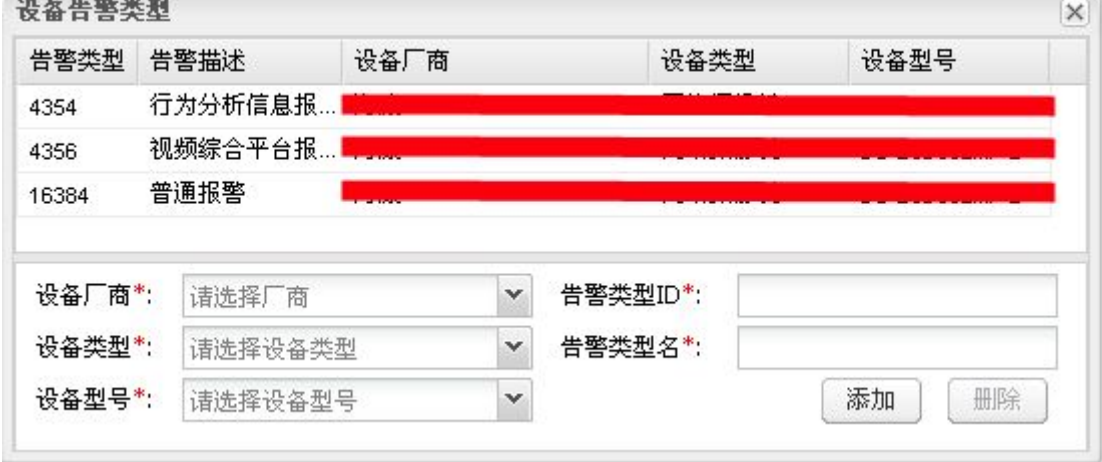

图 4-10 告警父类型

# **4.3.1.7** 告警子类型

在系统配置的设备管理页点击下方的"告警子类型"按钮,可为告警父类型添加子类型。 设备告警子类型  $\vert x \vert$ 

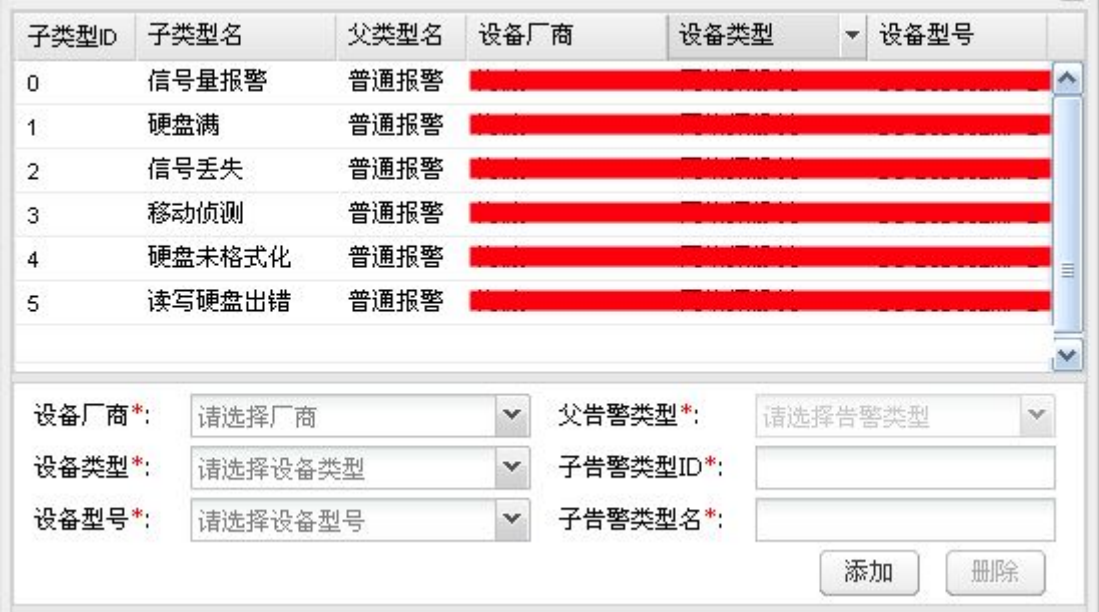

图 4-11 告警子类型

如图 4-11 所示,上方列表中显示已经添加的告警子类型,下方是操作按钮。

添加告警子类型:选择设备厂商、设备类型、设备型号和告警父类型后,填写子类型 ID 和类型名,点击"添加按钮"。这里的子类型 ID 是设备厂商定义的告警子类型 ID。

删除告警子类型: 在列表中选择要删除的告警子类型, 点击"删除"按钮。

#### **4.3.1.8** 区域配置

在系统中按区域管理设备,添加设备之前先部署区域信息。

在设备管理页,可以看到已配置的区域树状列表,初始化系统后系统只有初始化的一个 区域。通过鼠标右键点击区域树状列表中的区域名,进行区域的增、删、修改以及设备的添 加,如图 4-12 所示。

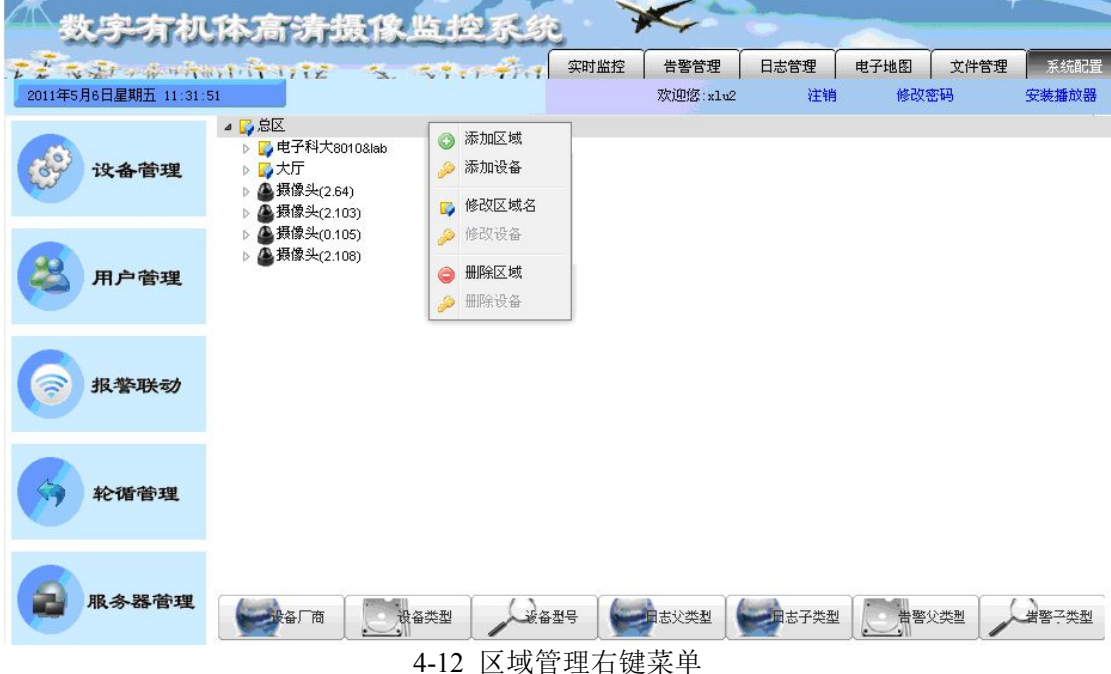

添加区域:设备配置页的区域和设备列表中,右键点击区域名,弹出的右键菜单中选择 "添加区域",填写表单提交可在本区域下创建一个子区域,其中父区域系统自动填充。

删除区域:设备配置页的区域和设备列表中,右键点击区域名,弹出的右键菜单中选择 "删除区域"。该区域以及该区域的子区域和子设备都将被删除。

修改区域名:设备配置页的区域和设备列表中,右键点击区域名,弹出的右键菜单中选 择"修改区域名",添加表单提交可以修改区域名。

#### **4.3.1.9** 设备信息配置

设备信息的配置包括设备的增、删、修改。

添加设备:在设备管理页,右键点击树形列表中的区域,弹出的右键菜单中选择"添加 设备"。填充表单信息并提交,可以在该区域下添加一个设备信息,如图 4-13。其中,所属 区域系统自动填充。设备登录用户和密码指访问该设备的账号和密码。设备 IP、通道数以 及设备型号信息不能修改,请填写准确。

<span id="page-26-0"></span>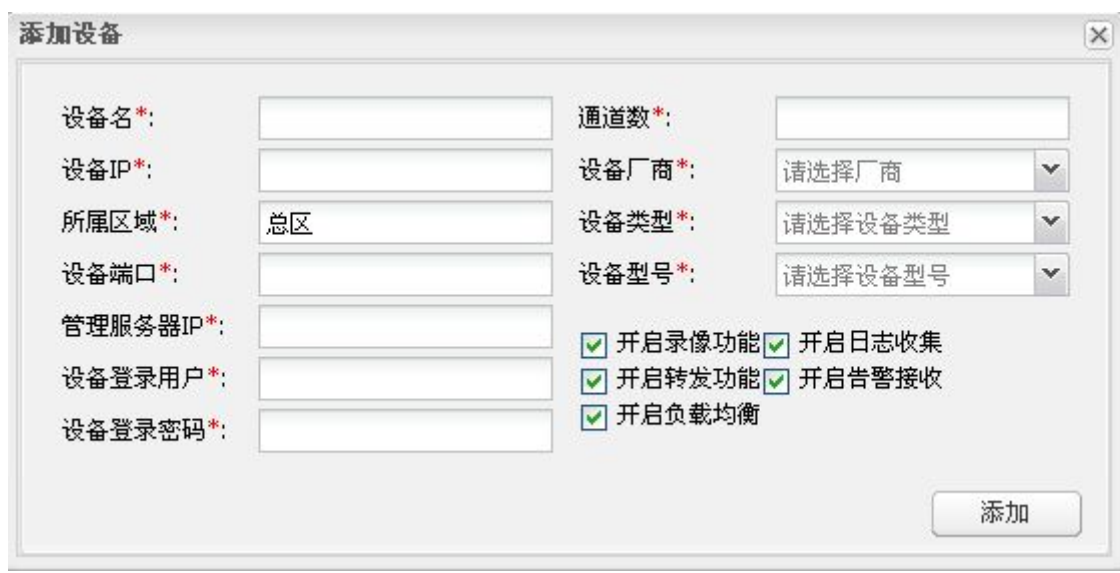

#### 图 4-13 添加设备

修改设备:在设备管理页,鼠标右键点击树形列表中的设备,弹出右键菜单中选择"修 改设备",可以修改设备的部分信息,其中设备 IP、通道数和设备型号不能修改。

删除设备:在设备管理页,鼠标右键点击树形列表中的设备,弹出右键菜单中选择"删 除设备"即可。

## **4.3.2** 用户管理

系统内用户分三类:一是超级管理员(系统初始化时创建),二是区域管理员,三是普 通用户。超级管理员可以管理任意区域管理员和普通用户,区域管理员只能在所属区域内管 理普通用户以及子区域下的区域管理员与普通用户。

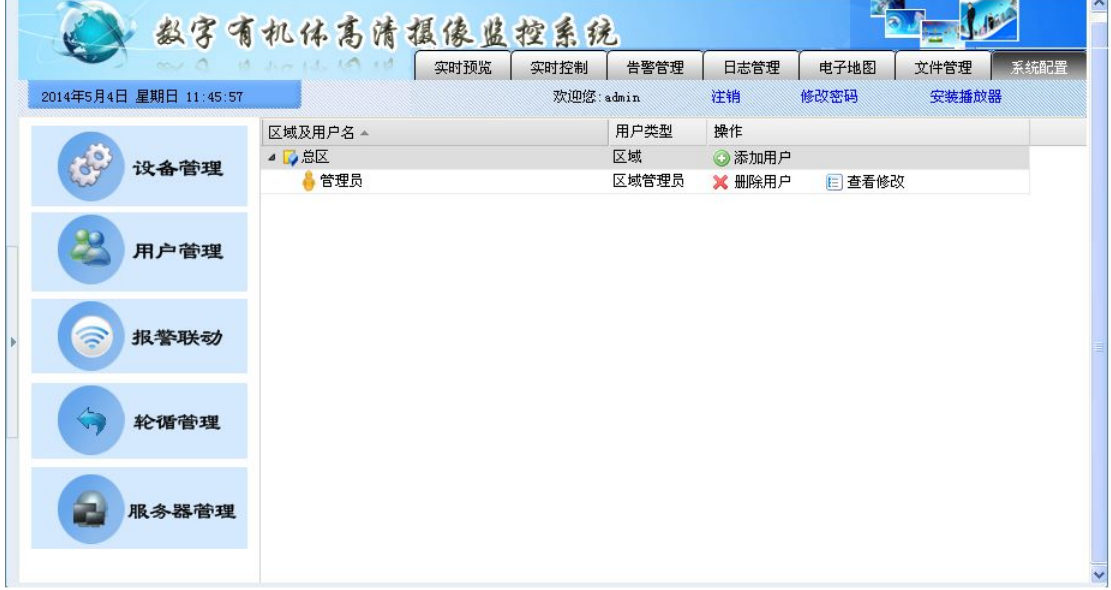

#### 图 4-14 用户管理

在系统配置页点击左侧"用户管理",可以看到当前登录管理员所属区域及子区域内的 用户,如图 4-14 所示。区域和用户以树形列表方式显示。在区域记录的右边提供了添加用 户按钮,在用户记录的右边提供了删除、修改和权限配置按钮。管理员具有所有权限,故权

<span id="page-27-0"></span>限配置仅针对普通用户。

#### **4.3.2.1** 添加用户

进入用户管理页,在区域及用户列表中点击区域记录右方的"添加用户"按钮,填写用 户信息并提交即可为该区域创建一个用户。

#### **4.3.2.2** 删除用户

进入用户管理页, 在区域及用户列表中点击要删除的用户右方的"删除用户"按钮, 即 可删除该用户。

#### **4.3.2.3** 修改用户

进入用户管理页,在区域及用户列表中点击要修改的用户右方的"查看修改"按钮,对 弹出的用户信息进行修改并提交,即可修改用户信息。其中,用户名不能修改。

#### **4.3.2.4** 编辑权限

进入用户管理页,在区域及用户列表中点击要编辑的普通用户右方的"编辑权限"按钮, 可进行普通用户对设备的权限管理,如图 4-15 所示。

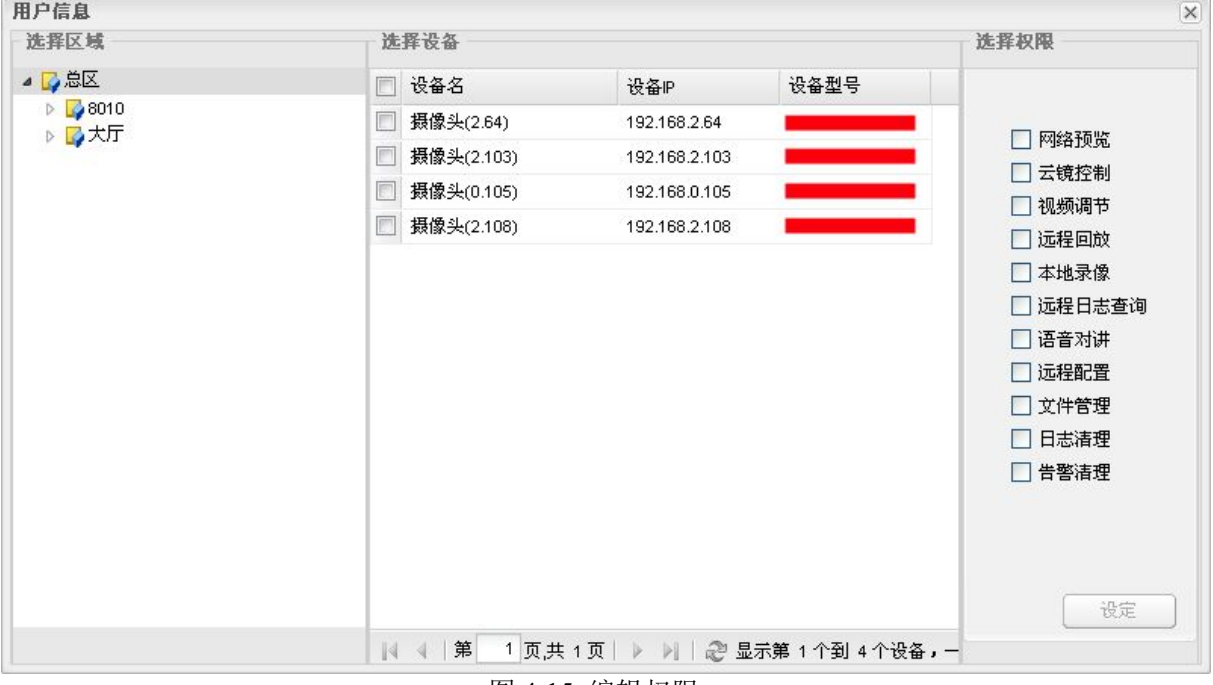

图 4-15 编辑权限

配置表单左方是区域列表,中间是设备列表,右边是权限列表。鼠标双击区域名,中间 会列出该区域的设备(不包括子区域)。选择设备列表中的一个设备,权限列表中会显示该 用户对该设备的权限。勾选设备列表中的一个或多个设备,然后在权限列表中勾选权限,点 击右下角的"设定"按钮,可以为该用户设置对勾选设备的权限。

#### **4.3.3** 报警联动

在系统配置页点击左侧"报警联动",进入报警联动配置,如图 4-16 所示。列表中显示 已经添加的联动信息。如果联动信息较多,可以在列表上方输入设备 IP 进行检索。列表右

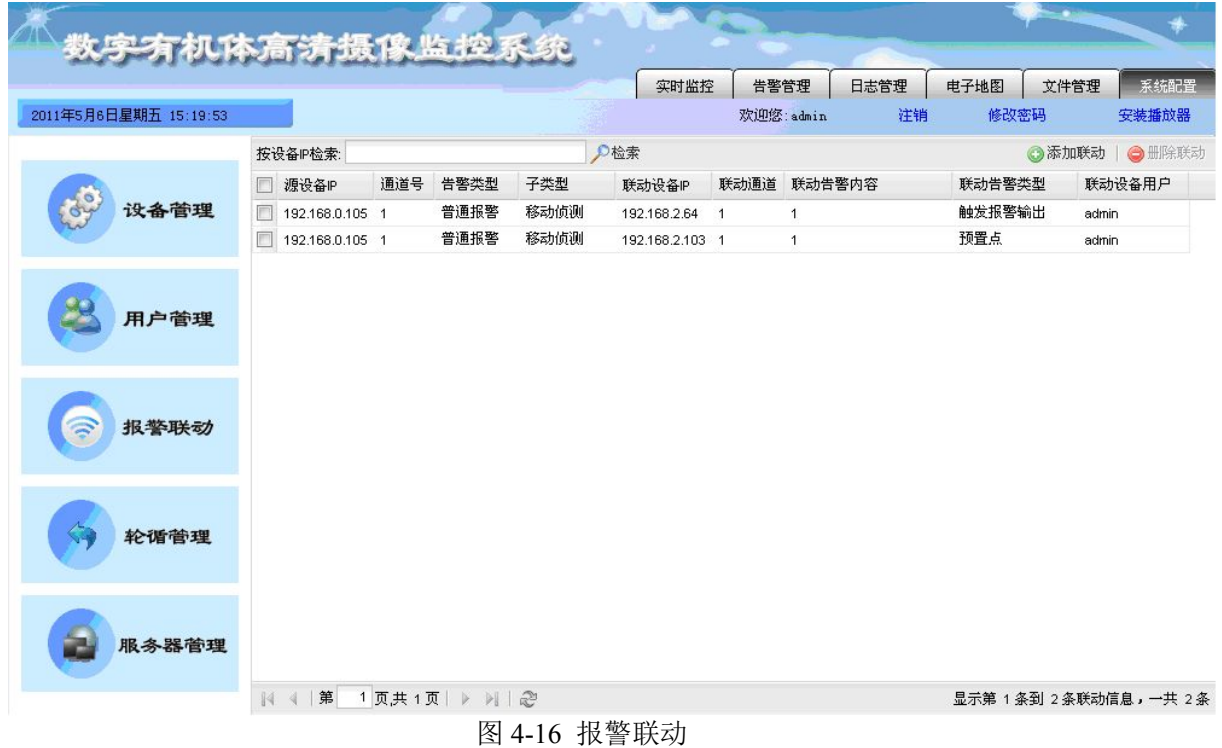

上角提供了联动信息的添加和删除按钮。

# **4.3.3.1** 添加告警联动

进入报警联动配置页,点击联动信息列表右上的"添加联动"按钮。弹出添加对话框, 填写并提交信息即可, 如图 4-17 所示。<br>添加联动告警信息  $\overline{\mathbf{v}}$ 

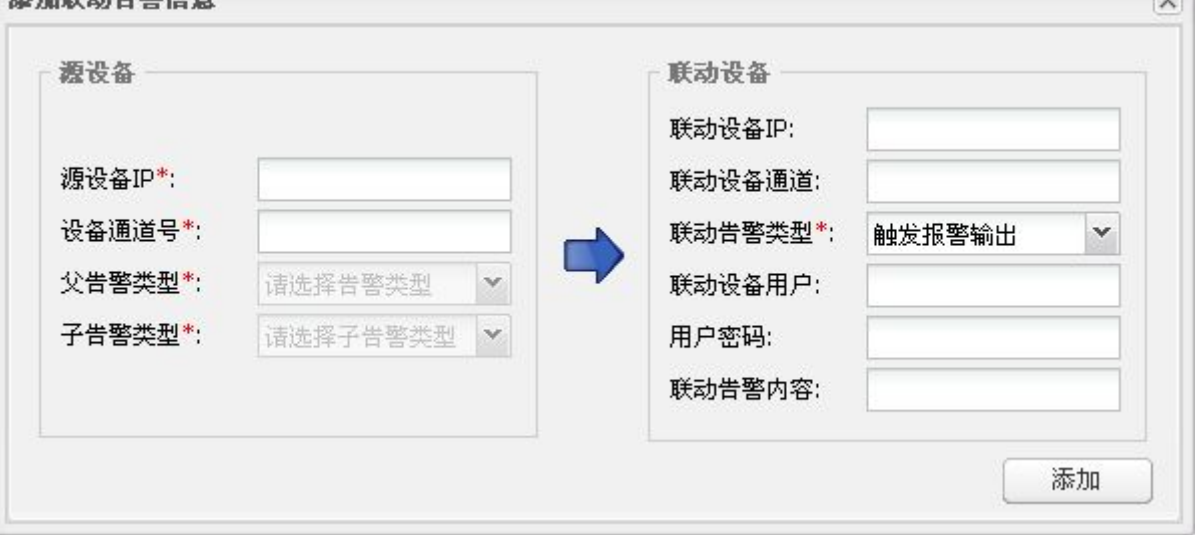

图 4-17 添加告警联动

# **4.3.3.2** 删除告警联动

进入报警联动配置页,在告警联动信息列表中勾选一到多条告警联动信息,点击列表右 上方的"删除联动"按钮,即可删除勾选的告警联动信息。

#### **4.3.4** 轮循管理

<span id="page-29-0"></span>轮循管理用于配置循环播放频道列表。

在系统配置页点击页面左侧轮循管理,进入轮循频道管理, 如图 4-18 所示。左边列表是 已配置的轮循频道列表,点击其中一条记录,右边会显示该频道对应的循环播放列表。在轮 循频道列表下方是添加频道、修改频道、删除频道按钮。在播放列表下方是添加节目、修改 节目、删除节目、设置为频道首播和更新播放顺序按钮。

轮循的配置基本步骤为

- 1、 添加轮循频道;
- 2、 为轮循频道添加播放列表;
- 3、 给播放列表配置播放顺序,形成循环;
- 4、 为轮循频道指定首播播放节目。

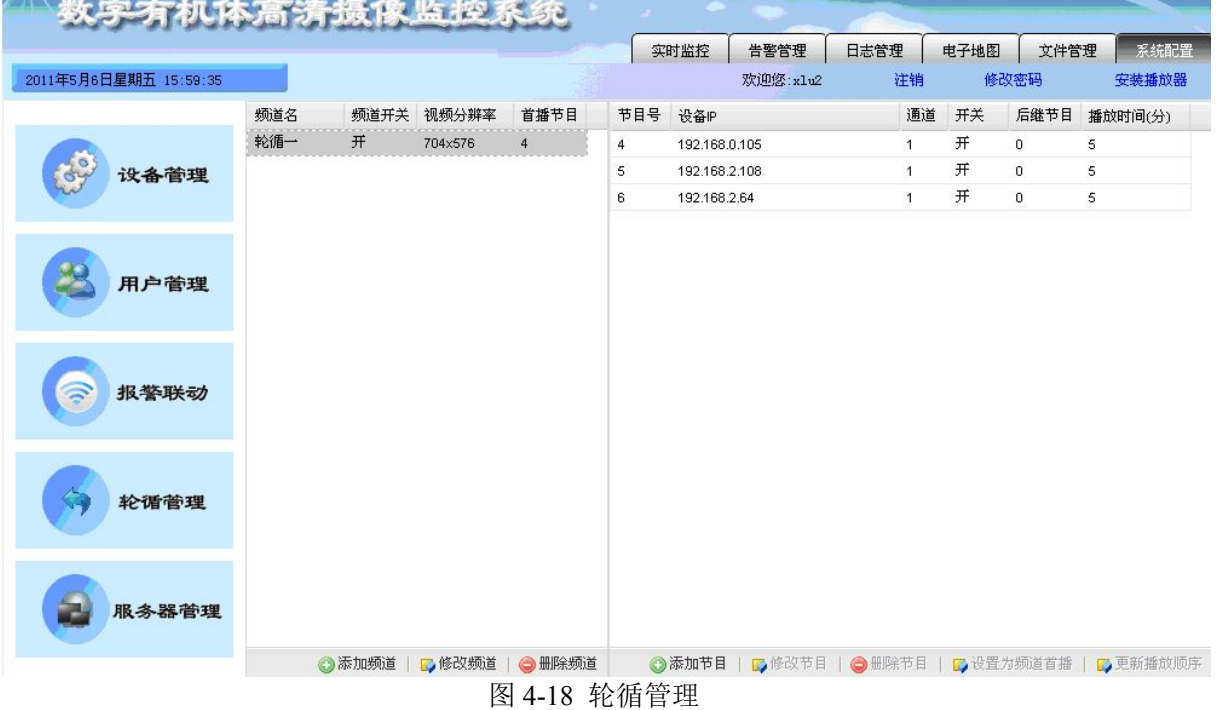

#### **4.3.4.1** 添加轮循频道

在轮循管理页,点击"添加频道",填写并提交表单,完成频道的添加。

#### **4.3.4.2** 轮循频道信息的修改

轮循频道信息的频道名、频道开关、视频分辨率和首播节目都可修改。

进入轮循管理页,在轮循频道列表中对要修改的记录的字段双击鼠标左键,可进入内容 编辑模式,修改内容后,选择该记录,点击下方的"修改频道"按钮,即可修改频道信息。

#### **4.3.4.3** 删除轮循频道

进入轮循管理页,在轮循频道列表中选择要删除的记录,点击下方的"删除频道"按钮, 即可删除轮循频道。同时该频道的播放列表也将被删除。

#### **4.3.4.4** 为轮循频道添加播放列表

进入轮询管理页,首先在轮循频道列表中选择要添加播放列表的频道记录,然后点击"添 加节目"按钮,弹出添加节目对话框,如图 4-19。

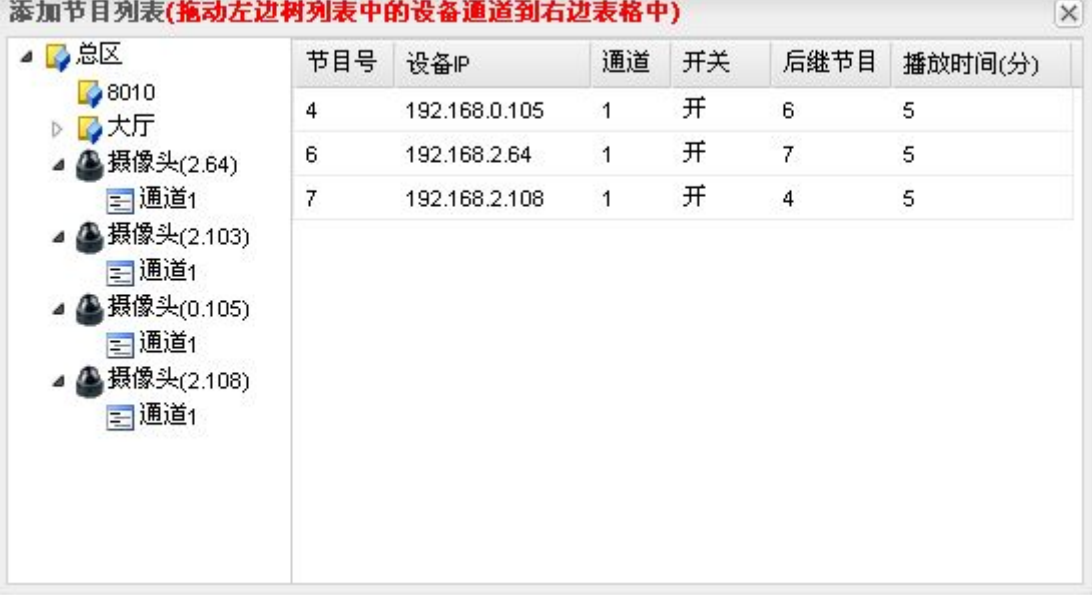

图 4-19 添加节目

对话框左边是设备列表,右边是频道的播放列表,拖动左边的设备通道到播放列表,即 可添加播放节目到轮循频道。

# 注意,只能拖动设备的通道到播放列表,点击设备左边的小三角,可以展开该设备的 通道。拖动其它节点到播放列表无效。

#### **4.3.4.5** 修改播放列表中的节目信息

进入轮询管理页,首先在轮循频道列表中选择轮循频道记录,在右方列出的播放列表中 对要修改的字段双击鼠标左键,进入内容编辑模式,修改内容后,选中该记录,点击下方的 "修改节目"按钮,保存修改内容。播放列表中的节目可以修改的字段包括"开关"、"后继 节目"和"播放时间"。一次只能修改一条记录。

#### **4.3.4.6** 删除播放列表中的记录

进入轮循管理页,首先在轮循频道列表中选择轮循频道记录,在右方列出的播放列表中 选中要删除的节目,点击下方的"删除节目"按钮即可。

#### **4.3.4.7** 设置频道首播节目

进入轮循管理页,首先在轮循频道列表中选择轮循频道记录,在右方列出的播放列表中 选中要设置为首播的节目号,点击下方的"设置为频道首播"按钮即可。和直接修改频道列 表的"首播节目"字段的效果一样。

#### **4.3.4.8** 更新播放顺序

进入轮循管理页,首先在轮循频道列表中选择轮循频道记录,在右方列出的播放列表中, 双击"后继节目"字段,编辑各播放记录的后继节目,形成播放循环,然后点击下方的"更 新播放顺序"按钮即可。利用修改节目也可以达到同样的效果,但是修改节目一次只能更新

第 25页

<span id="page-31-0"></span>一条记录,而更新播放顺序是更新列表中所有记录的后继节目。

#### **4.3.5** 服务器管理

只有超级管理员才能进行服务器管理。进入系统配置页,点击左侧服务器管理,如图 4-20 所示。左边为区域列表,右边为区域服务器列表,服务器列表需要选择了区域才会显示。 下方为操作按钮,包括添加区域、修改区域、删除区域、添加服务器、修改服务器和删除服 务器。

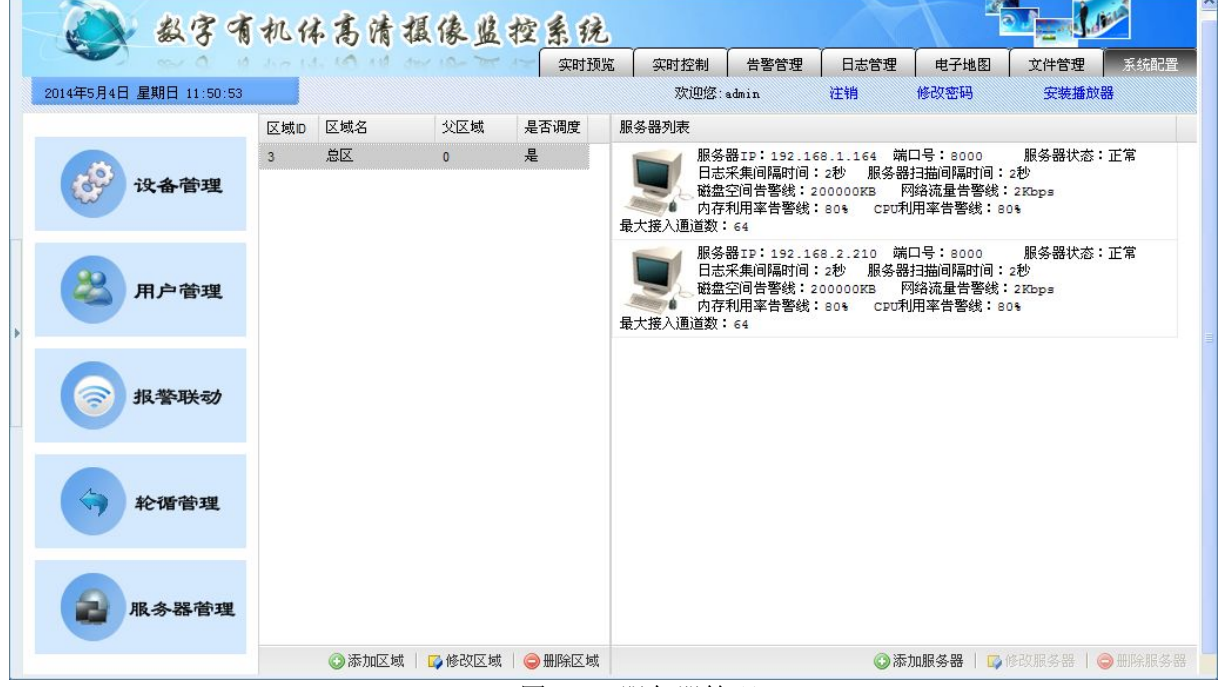

图 4-20 服务器管理

#### **4.3.5.1** 添加区域

进入服务器管理页,点击区域列表下方的"添加区域"按钮,填写并提交信息完成区域 添加。

#### 注意,这里的区域和设备管理的区域不同,是独立的服务器的部署区域。

#### **4.3.5.2** 修改区域

进入服务器管理页,在区域列表中鼠标双击区域记录的"是否调度"字段,修改内容后, 选中该修改记录,点击下方的"修改区域"按钮即可。

#### **4.3.5.3** 删除区域

进入服务器管理页,在区域列表中选择要删除的区域记录,点击下方的"删除区域"按 钮即可。删除区域后该区域下的服务器列表也将被删除。

#### **4.3.5.4** 添加服务器

进入服务器管理页,在区域列表中选择要添加服务器的区域,点击服务器列表下方的"添 加服务器"按钮,填写并提交信息完成服务器的添加。

## **4.3.5.5** 修改服务器

进入服务器管理页,在区域列表中选择要修改的服务器所在区域,然后在服务器列表中 选中修改的服务器,点击下方的"修改服务器"按钮,在弹出的对话框中修改服务器信息并 提交即可。其中,服务器 IP 地址不能修改。

# **4.3.5.6** 删除服务器

进入服务器管理页,在区域列表中选择区域,然后在服务器列表中选中要删除的服务器, 点击"删除服务器"按钮即可。

# <span id="page-33-1"></span><span id="page-33-0"></span>**5.** 系统使用

本章介绍如何进行实时监控,如何进行告警管理,如何进行日志管理,如何在电子地图 上进行监控,如何管理视频文件等。本章是安防监控人员需要了解的章节。

## **5.1**实时监控

#### **5.1.1** 监控页面描述

用户登录成功,默认显示实时监控页面。该页面分为六块, 如图 5-1 所示. 从 1 到 6 依 次是频道列表显示、用户提示、视频画面显示、窗口功能控制栏、云镜控制区、混合功能区。

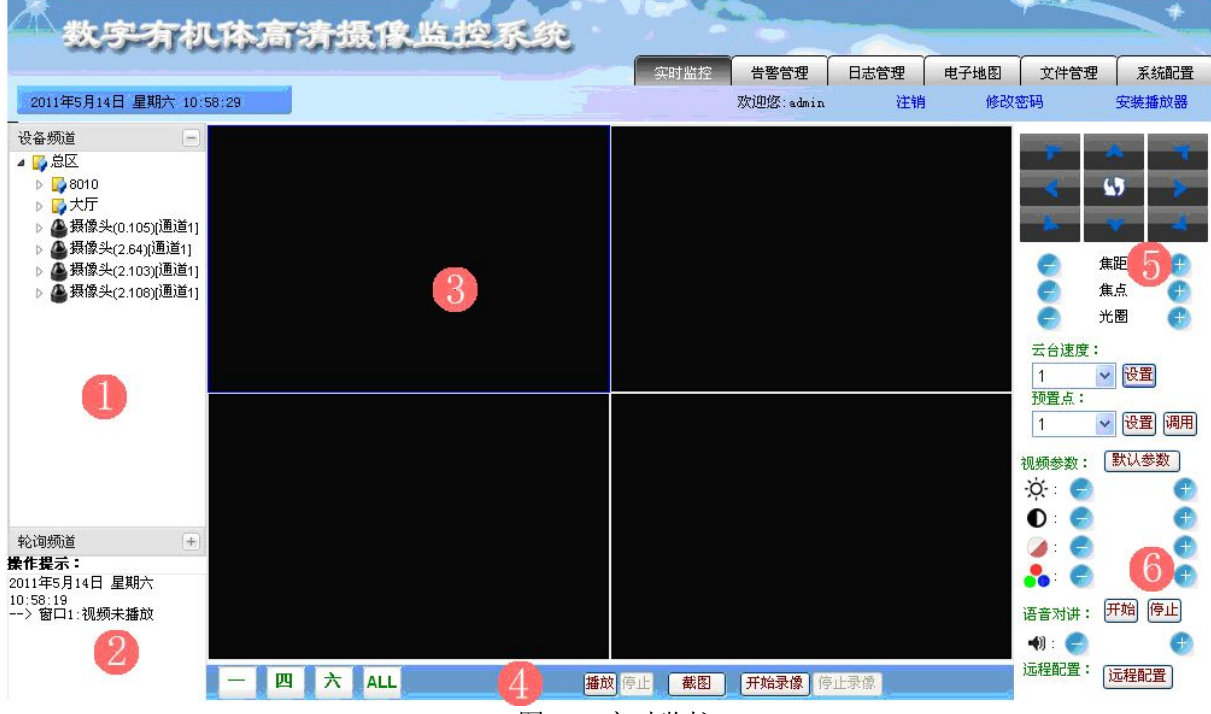

图 5-1 实时监控

#### **5.1.1.1** 频道列表显示

频道列表显示分 2 个部分:设备频道和轮询频道。设备频道,即对应于服务器的某个摄 像头的一个通道,预览的时候,播放窗口与摄像头通道成一对一的关系。轮询频道,对应于 一个或多个服务器摄像头的多个通道,即循环地预览多个频道,播放窗口与摄像头通道成一 对多的关系,事先应在配置页里配置好要轮询的频道和各个频道的相应参数。

用户成功登录实时高清监控系统时,在预览页面初始化阶段,页面会读取数据库的设备 频道表和轮询频道表。将相应的频道数据分别以树形的格式显示出来,设备频道各个叶子节 点即为各频道信息,格式为设备名加【通道号】,用户双击即可点播该通道。轮询频道只有 相应的频道名,如图 5-2 所示。

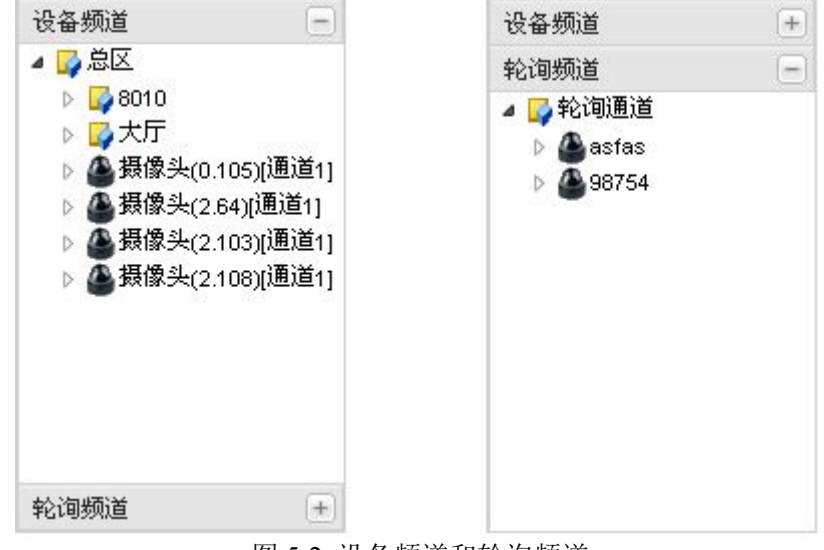

图 5-2 设备频道和轮询频道

# **5.1.1.2** 用户操作提示

用于对用户的一些操作显示和操作后的系统提示,方便用户查看自己做了什么操作,并 显示操作结果是否成功等提示。

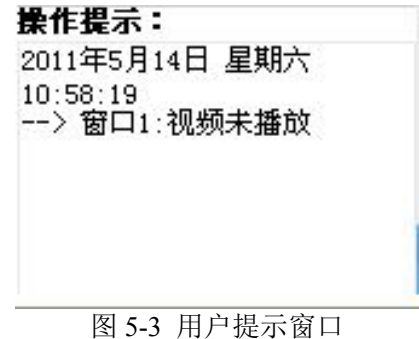

#### **5.1.1.3** 视频画面显示

该区域主要用于显示视频画面,由多个播放器窗口排列而成,当点击某个窗口时相应的 窗口边线显示为蓝色。这时点击播放画面,即为当前选中的窗口。

#### **5.1.1.4** 窗口功能控制栏

窗口功能控制栏包括窗口画面数切换控制,窗口播放、停止,视频切图、开始录像、停 止录像功能。点击相应的窗口切换控制按钮,视频画面显示相应的窗口数,目前只设计了最 多支持 9 个窗口的切换。播放和停止、开始录像和停止录像为互斥成对的,同时只能有一个 有效。当前为播放状态时播放按钮禁用,相应的录像状态情况下,开始录像按钮被禁用,如 图 5-4 所示。

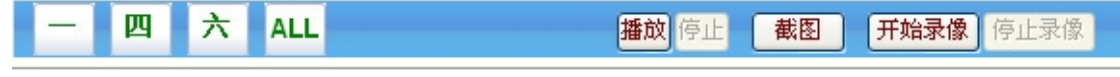

图 5-4 窗口控制栏

## **5.1.1.5** 云镜控制

云镜控制主要包括云台的方向控制,摄像头焦距、焦点、光圈控制。在点击播放频道画 面成功以后,客户端会去请求注册控制摄像头的云镜平台。如果注册成功,用户提示窗口会 <span id="page-35-0"></span>提示注册成功,相应的就可以控制摄像头云镜。否则提示注册失败,相应的就不能控制摄像 头云镜参数。点击云台方向控制的循环转动(即中间的控制按钮),在操作提示栏会有提示 是否转动成功与否,以此来验证云镜控制情况。如果摄像头没有安装云台,则提示转动失败。

焦距、焦点、光圈控制,只需点击相应的"+"或"-"按钮即可。

云台速度控制,先选择云台速度数字,点击设置即可,会有相应的设置结果显示。云台 速度共分 7 个等级。

预置点,即事先设置一些监控点,比如在比较重要的地方(比如门口,通道,事故多发 点等),这时选择相应的预置点数,点击调用后,摄像头会自动转到事先设置的监控点。目 前支持 10 个预置点的设置。

云镜控制部分如图 5-5 所示。

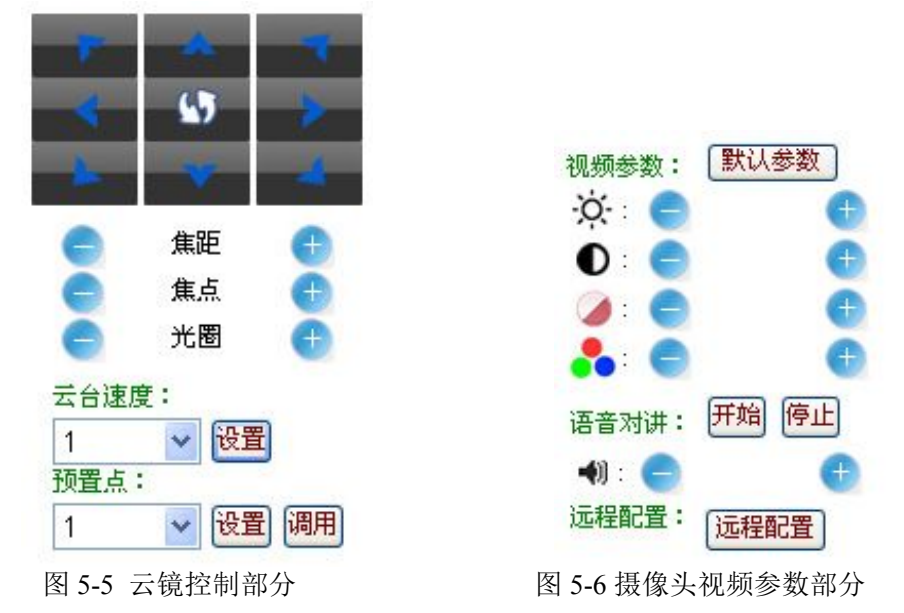

#### **5.1.1.6** 混合功能

该功能区包括摄像头视频参数显示与设置,语音对讲功能和设备远程配置功能,如图 5-6 所示。

当视频开始播放,并且云镜控制注册成功,就会得到相应的摄像头视频参数,包括亮度、 对比度、饱和度、色度。点击加号或减号按钮增加或减弱相应的参数值。同样云镜控制注册 成功以后,才能使用语音对讲功能和运程配置。在同一时刻只能有一个用户使用语音对讲功 能。

#### **5.1.2** 预览与停止监控

成功登陆数字有机体高清摄像监控系统以后,默认窗口选择为窗口一。如果播放列表有 设备频道或者轮询频道,则在确保服务器启动并正常运行后,就可以进行相应的监控预览。

#### **5.1.2.1** 开始预览

方式一:首先选择指定要播放的窗口,直接双击频道列表的频道节点。与服务器连接成 功则开始预览播放,失败则弹出失败窗口,如图 5-7 所示。

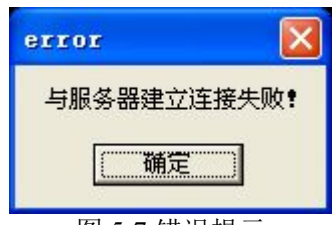

#### 图 5-7 错误提示

<span id="page-36-0"></span>预览频道成功,在操作提示窗口会显示相应的提示,如果提示控制注册失败则不能进行 云镜控制与语音对讲等其他功能,视频参数也不会显示与设置。只有在控制注册成功的情况 下才能进行相应的功能控制,如果摄像头没有云台,则相应的云台控制也不能实现。这时点 击云台控制方向键的中间循环转动,操作提示窗口会提示云台转动失败。

方式二:先选择播放窗口,再点击选择频道列表的频道节点,最后点击窗口功能控制栏 的播放按钮开始播放预览,接下来的控制与显示情况同上。

#### **5.1.2.2** 停止预览

方式一:首先选择要停止的播放窗口,然后点击下面窗口功能控制栏的停止按钮,播放 停止。方式二:先选择要停止的播放窗口,双击频道列表的频道节点。

停止所有监控预览: 按 F5 刷新页面, 或者直接关闭 IE 浏览器。

# **5.2**告警管理

点击页面上方导航条的"告警管理"可以进入到设备告警信息的管理页面,如图 5-8 所 示。

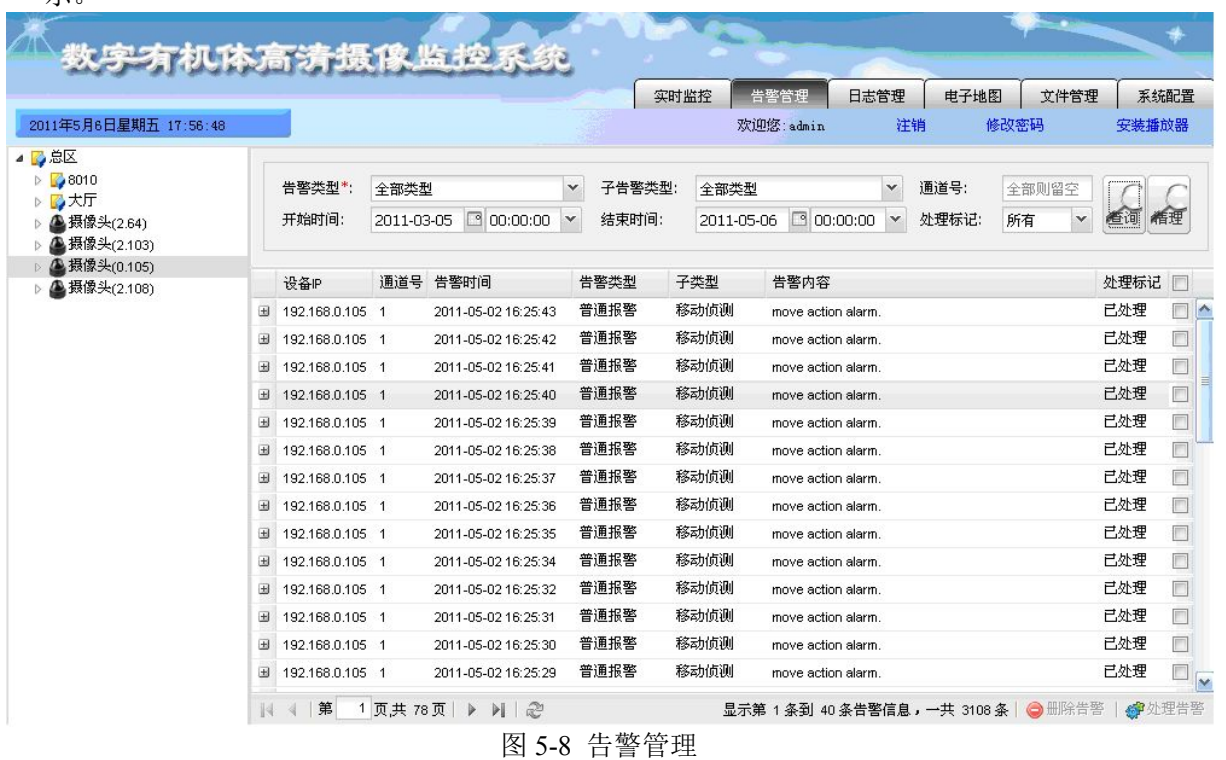

告警管理页面左侧是设备列表, 右侧是告警信息列表,告警信息列表的上方是告警检索 条件,包括检索按钮和告警删除按钮,告警信息列表的下方是分页工具条和告警删除按钮与 日志处理按钮。

#### <span id="page-37-1"></span><span id="page-37-0"></span>**5.2.1** 告警查询

告警信息按设备查询,在告警管理页面,首先选中左侧的一个设备,然后在右侧检索条 件中选择告警类型、通道号、告警时间段和处理标记,点击"查询"按钮,告警信息会在下 方列出。对于普通用户,如果没有对该设备的远程日志查询权限(详见用户管理的编辑权限), 则不能检索到告警信息。

在检索时,告警类型和子类型必须选择,通道号留空表示所有通道。

#### **5.2.2** 告警清理

告警信息的删除提供了两种方式:

- 1) 按检索条件进行删除。在告警管理页面,首先选择左侧的一个设备,然后在右侧选 择检索条件,点击"清理"按钮。
- 2) 勾选告警信息进行删除。在查询出的告警信息记录右边各有一复选框,选中要删除 的记录,点击告警列表下方的"删除告警"按钮。

对于普通用户,如果没有对该设备进行告警清理的权限(详见用户管理的编辑权限), 将不能删除告警记录。

#### **5.2.3** 处理告警

处理告警是将告警信息标记设置为已处理,设备存在为处理的告警信息时,在电子地图 上该设备将处于告警状态。

在告警管理页面,查询出设备的告警信息后,在每条记录右方勾选准备处理的告警信息, 点击下方的"处理告警"按钮。

# **5.3**日志管理

点击页面上方导航条的"日志管理"可以进入到日志信息的管理页面,如图 5-9 所示。 日志管理分两类,一是设备日志,具有权限的用户都可查看;二是用户操作日志,指在本系 统中进行的相关操作记录,只有超级管理员可以查看。日志管理页面默认显示设备日志。

# **5.3.1** 设备日志

在日志管理页面,点击左侧的"设备日志"面板,即展示设备日志信息。和告警类似, 设备日志面板中显示设备列表,右侧是日志列表,日志列表上方是检索面板和清理按钮,下 方除了分页工具条外,还有删除日志按钮。

#### **5.3.1.1** 设备日志的查询

在设备日志展示页,首先在左侧选择要查询的设备,然后在右侧的检索面板上选择检索 条件,点击"查询"按钮。

日志查询必须选择日志类型和子类型,对所选设备没有远程日志查询权限的普通用户不 能查询到日志信息。

<span id="page-38-0"></span>

|                                              |            |                 |                                                   |                     | 实时监控         | 告警管理                           | 日志管理 | 电子地图      | 文件管理 |          | 系统配置             |
|----------------------------------------------|------------|-----------------|---------------------------------------------------|---------------------|--------------|--------------------------------|------|-----------|------|----------|------------------|
| 2011年5月6日星期五 19:41:08                        |            |                 |                                                   |                     |              | 欢迎您:admin                      | 注销   | 修改密码      |      | 安装播放器    |                  |
| 设备日志<br>$\left  - \right $                   |            |                 |                                                   |                     |              |                                |      |           |      |          |                  |
| ▲■总区                                         |            | 日志父类型*:         | 全部类型<br>$\boxed{9}$ 00:00:00 $\sim$<br>2011-04-05 |                     | 日志子类型*:<br>v | 全部类型<br>$\checkmark$           |      | 通道号:全部则留空 |      |          |                  |
| $\triangleright$ 3010<br>▷■大厅<br>▲ 摄像头(2.64) |            | 开始时间:           |                                                   |                     | 结束时间:        | 2011-05-06 9 00:00:00 $\times$ |      |           |      | 循理<br>查询 |                  |
| 摄像头(2.103)<br>摄像头(0.105)                     |            | 设备IP            | 通道                                                | 时间                  | 日志类型         | 子类型                            | 日志内容 |           |      | 用户       | Ð                |
| ▲ 摄像头(2.108)                                 | 田          | 192.168.0.105 0 |                                                   | 2011-05-04 16:27:22 | 操作日志         | 远程登录                           |      |           |      | admin    | E                |
|                                              | 田          | 192.168.0.105 0 |                                                   | 2011-05-04 16:27:22 | 操作日志         | 远程注销                           |      |           |      | admin    | $\Box$           |
|                                              | 田          | 192.168.0.105 0 |                                                   | 2011-05-04 16:27:22 | 操作日志         | 远程登录                           |      |           |      | admin    | $\Box$           |
|                                              | 田          | 192.168.0.105 0 |                                                   | 2011-05-04 16:27:22 | 操作日志         | 远程获取参数                         |      |           |      | admin    | n                |
|                                              | $\pm$      | 192.168.0.105 0 |                                                   | 2011-05-04 16:27:01 | 操作日志         | 远程登录                           |      |           |      | admin    | n                |
|                                              | 田          | 192.168.0.105 0 |                                                   | 2011-05-04 16:27:01 | 操作日志         | 远程注销                           |      |           |      | admin    | $\Box$           |
|                                              | 田          | 192.168.0.105 0 | 2011-05-04 16:27:01                               |                     | 操作日志         | 远程登录                           |      |           |      | admin    | $\Box$           |
|                                              | 田          | 192.168.0.105 0 |                                                   | 2011-05-04 16:27:01 | 操作日志         | 远程获取参数                         |      |           |      | admin    | $\blacksquare$   |
|                                              | 田          | 192.168.0.105 0 |                                                   | 2011-05-04 16:27:01 | 操作日志         | 远程获取参数                         |      |           |      | admin    | $\Box$           |
|                                              | $\boxplus$ | 192.168.0.105 0 |                                                   | 2011-05-04 16:27:01 | 操作日志         | 远程获取参数                         |      |           |      | admin    | $\Box$           |
|                                              | 田          | 192.168.0.105 0 |                                                   | 2011-05-04 16:27:01 | 操作日志         | 远程配置参数                         |      |           |      | admin    | $\Box$           |
|                                              | 田          | 192.168.0.105 0 |                                                   | 2011-05-04 16:27:01 | 操作日志         | 远程获取参数                         |      |           |      | admin    | $\Box$           |
|                                              | 田          | 192.168.0.105 0 |                                                   | 2011-05-04 16:27:01 | 操作日志<br>操作日志 | 远程配置参数<br>远程注销                 |      |           |      | admin    | $\Box$<br>$\Box$ |

图 5-9 日志管理

#### **5.3.1.2** 设备日志的删除

对于设备日志,提供了两种方式的删除,一是按检索条件删除,二是勾选具体的日志信 息进行删除。

- 1) 按检索条件删除。在设备日志管理页左侧选择设备,在右侧上方检索面板中选择检 索条件,点击"清理"按钮。
- 2) 勾选日志记录删除。勾选查询到的日志列表记录的右边的复选框,点击列表下方的 "删除日志"按钮。

普通用户,如果对该设备没有日志清理的权限,不能删除日志。

# **5.3.2** 用户操作日志

用户操作日志仅超级管理员可以查看,在日志管理页面,点击左侧的"用户操作日志" 面板,即展示用户操作日志,如图 5-10 所示。左侧是用户列表,右侧是日志记录。

## **5.3.2.1** 用户操作日志的查询

在用户日志展示页,首先在左侧用户列表中选中一个要查询的用户,然后在日志列表上 方的检索面板中选择检索条件,点击"查询"按钮。

<span id="page-39-0"></span>

|                                                                   |                    |       |       |                     |  |           |              | 实时监控                                                                  | 告警管理                          | 日志管理 | 电子地图 | 文件管理 |       | 系统配置         |  |
|-------------------------------------------------------------------|--------------------|-------|-------|---------------------|--|-----------|--------------|-----------------------------------------------------------------------|-------------------------------|------|------|------|-------|--------------|--|
| 2011年5月6日星期五 20:07:12                                             |                    |       |       |                     |  |           |              |                                                                       | 欢迎您:admin                     | 注销   | 修改密码 |      | 安装播放器 |              |  |
| 2备日志                                                              | $\left  + \right $ |       |       |                     |  |           |              |                                                                       |                               |      |      |      |       |              |  |
| 目户操作日志<br>$\left  - \right $                                      |                    | 开始时间: |       | 2011-04-05          |  | 00:00:00  | $\checkmark$ |                                                                       | 日志类型:<br>全部类型<br>$\checkmark$ |      |      |      |       |              |  |
| 乙总区<br>admin<br>x <sub>ku2</sub><br>xlu<br><b>7</b> 8010<br>▷ 乙大厅 |                    |       | 结束时间: | 2011-05-06          |  | 100:00:00 | $\checkmark$ |                                                                       |                               |      |      |      | 希理    |              |  |
|                                                                   |                    |       | 操作用户  | 时间                  |  | 日志类型      |              | 日志内容                                                                  |                               |      |      |      |       | $\cdot \Box$ |  |
|                                                                   |                    | 国     | admin | 2011-05-05 21:42:47 |  | 查看操作      |              | 从客户机192.168.2.123上发起了查看(设备IP:192.168.0.105通道:1)实时视频的请求!               |                               |      |      |      |       | $\Box$<br>A  |  |
|                                                                   |                    | 田     | admin | 2011-05-05 21:42:02 |  | 登录系统      |              | 从客户机192.168.2.123登录系统!                                                |                               |      |      |      |       | $\Box$       |  |
|                                                                   |                    | 田     | admin | 2011-05-05 21:35:41 |  | 添加操作      |              | 从客户机127.0.0.1在地图(1)上添加了报警器(设备P:192.168.2.64端口:1)!                     |                               |      |      |      |       | $\Box$       |  |
|                                                                   |                    | 田     | admin | 2011-05-05 21:26:02 |  | 登录系统      |              | 从客户机127.0.0.1登录系统!                                                    |                               |      |      |      |       | $\Box$       |  |
|                                                                   |                    | 田     | admin | 2011-05-05 20:16:23 |  | 登录系统      |              | 从客户机192.168.0.61登录系统!                                                 |                               |      |      |      |       | $\Box$       |  |
|                                                                   |                    | 田     | admin | 2011-05-05 20:12:32 |  | 登录系统      |              | 从客户机192.168.0.61登录系统!                                                 |                               |      |      |      |       | $\Box$       |  |
|                                                                   |                    | 田     | admin | 2011-05-05 20:11:14 |  | 登录系统      |              | 从客户机192.168.0.61登录系统!                                                 |                               |      |      |      |       | $\Box$       |  |
|                                                                   |                    | 国     | admin | 2011-05-05 19:38:37 |  | 登录系统      |              | 从客户机192.168.0.61登录系统!                                                 |                               |      |      |      |       | $\Box$       |  |
|                                                                   |                    | 田     | admin | 2011-05-05 15:54:44 |  | 查看操作      |              | 从客户机192.168.0.61上发起了查看(设备IP:192.168.0.105通道:1)实时视频的请求!                |                               |      |      |      |       | $\Box$       |  |
|                                                                   |                    | 国     | admin | 2011-05-05 15:53:40 |  | 查看操作      |              | 从客户机192.168.0.61上发起了查看(设备IP:192.168.0.105通道:1)实时视频的请求!                |                               |      |      |      |       | $\Box$       |  |
|                                                                   |                    | 田     | admin | 2011-05-05 15:50:28 |  | 查看操作      |              | 从客户机192.168.0.61上发起了查看(设备IP:192.168.0.105通道:1)实时视频的请求!                |                               |      |      |      |       | $\Box$       |  |
|                                                                   |                    | 田     | admin | 2011-05-05 15:50:20 |  | 查看操作      |              | 从客户机192.168.0.61上发起了查看(设备IP:192.168.0.105通道:1)实时视频的请求!                |                               |      |      |      |       | n            |  |
|                                                                   |                    | 田     | admin | 2011-05-05 15:49:37 |  | 查看操作      |              | 从客户机192.168.0.61上发起了点播视频(/dpfs/dosms/adujiangyan/192.168.0.105/Chann  |                               |      |      |      |       | n            |  |
|                                                                   |                    | 田     | admin | 2011-05-05 15:48:46 |  | 查看操作      |              | 从客户机192.168.0.61上发起了点播视频(/dpfs/dosms/aduijangvan/192.168.0.105/Chann, |                               |      |      |      |       | $\mathbf{v}$ |  |

图 5-10 用户操作日志

# **5.3.2.2** 用户操作日志的删除

用户操作日志,同样提供了两种方式的删除,一是按检索条件删除,二是勾选具体的日 志信息进行删除。

- 1) 按检索条件删除。在设备日志管理页左侧选择设备,在右侧上方检索面板中选择检 索条件,点击"清理"按钮。
- 2) 勾选日志记录删除。勾选查询到的日志列表记录的右边的复选框,点击列表下方的 "删除日志"按钮。

# **5.4**电子地图

点击页面上方导航条的"电子地图",可查看自建的电子地图,如图 5-11 所示。电子地 图页分三部分:左侧是地图列表,显示当前用户上传的地图,鼠标点击地图名来选择要查看 的地图; 中间是地图图片,在地图上可放置摄像头图标、地图跳转链接和报警器图标; 右侧 是地图控制台,上面四个方向的箭头按钮和居中的按钮用来控制地图视窗的上下左右移动和 视窗居中。下方的滑动工具条用来调节地图的放大和缩小。再下方是地图其它操作按钮,从 上至下依次为"添加摄像头"、"添加报警器"、"添加跳转链接"、"清除地图附件"、"显示/ 隐藏鸟瞰图"、"上传地图"、"删除地图"。

<span id="page-40-0"></span>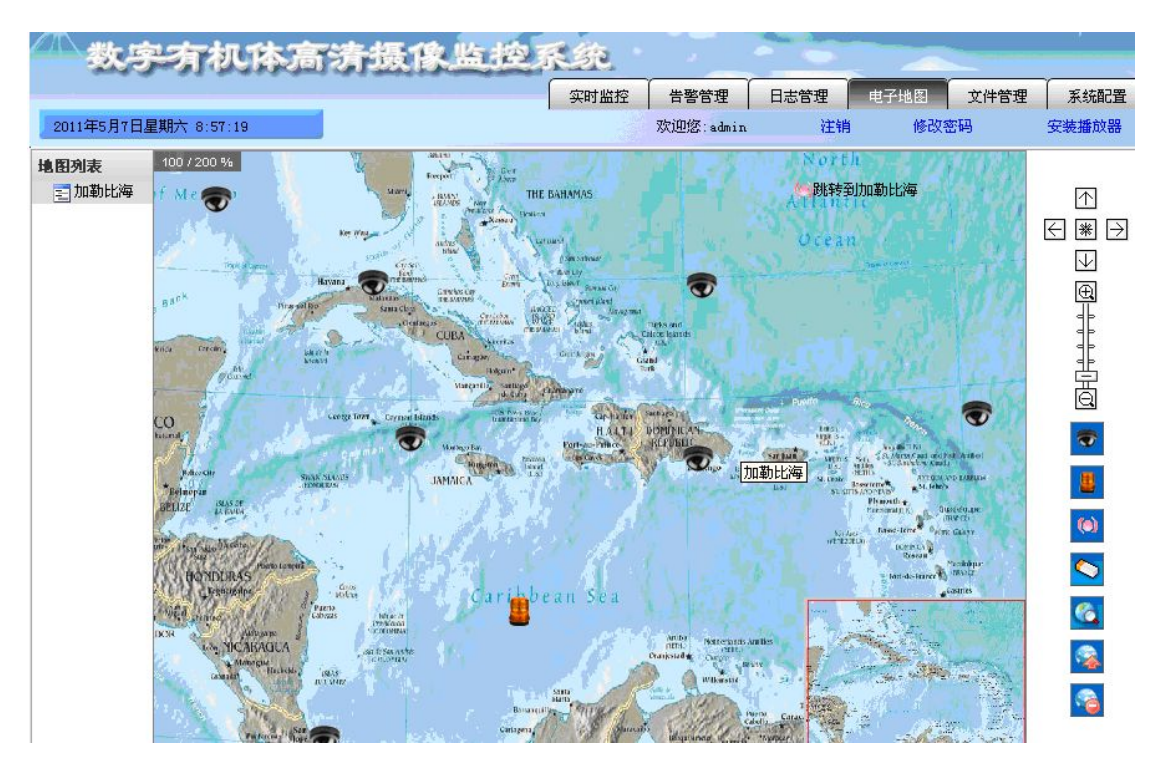

图 5-11 用户操作日志

#### **5.4.1** 添加地图

当前用户没有添加地图时,进入电子地图页会提示上传地图,或者在电子地图页点击右 边控制台"上传地图"按钮, 选择图片文件上传到服务器。其中, 上传对话框中"图片名称" 将作为地图列表中显示的名字, 地图文件最好选择 1400\*960 像素的图片或同比例图片。

#### **5.4.2** 添加摄像头

在电子地图页,点击右侧控制台"添加摄像头按钮",然后移动鼠标到地图上需要添加 摄像头的位置,再次点击鼠标,弹出设备信息填写对话框,包括设备 IP、通道和名称, IP 和通道需要是系统已经添加的设备 IP 及通道,名称用作鼠标悬停提示。添加成功后会在地 图上附加一个摄像头的图标。

# 注意:这里的添加摄像头不是新增摄像头,是将已经配置的摄像头加入到电子地图上, 通过电子地图实时查看监控和报警提示。

#### **5.4.3** 添加报警器

在电子地图页,点击右侧控制台"添加报警器"按钮,然后移动鼠标到地图上需要添加 报警器的位置,点击鼠标,弹出设备信息填写对话框,包括 IP、端口和描述,IP 是报警器 连接的设备 IP, 端口从 1 开始, 描述作为鼠标悬停提示。添加成功后会在地图上附加一个报 警器的图标。

#### **5.4.4** 添加跳转链接

跳转链接是指从当前地图跳转到指定地图的链接。在电子地图页,点击右侧控制台"添

<span id="page-41-1"></span><span id="page-41-0"></span>加地图跳转链接"按钮,然后移动鼠标到地图上需要添加跳转链接的位置,点击鼠标,弹出 链接信息对话框,选择要跳转的地图和填写当前链接的描述并提交。 添加成功后该链接将 显示在地图上,双击该链接当前地图即切换到目标地图。

#### **5.4.5** 清除摄像头、报警器和跳转链接

在电子地图页,点击右侧控制台"清除地图附件"按钮,然后移动鼠标到要删除的摄像 头、报警器或跳转链接上,再次点击鼠标,可以将该附件从地图上清除。

#### **5.4.6** 显示**/**隐藏鸟瞰图

在电子地图页,地图右下是当前地图的鸟瞰图,默认显示,点击右侧控制台的"显示/ 隐藏鸟瞰图"按钮将鸟瞰图在显示和隐藏两种状态间转换。

#### **5.4.7** 删除地图

在电子地图页,点击右侧控制台的"删除地图"按钮,可以删除当前显示的地图。删除 地图同时将删除该地图上的附件信息。

#### **5.4.8** 地图上摄像头的应用

地图上摄像头的应用主要在三个方面:

告警提示:电子地图上添加的摄像头如果存在未处理的报警信息,则摄像头图标背景会 显示红色。

告警处理:摄像头处于告警状态时,对摄像头点击鼠标右键,选择"处理告警",可以 设置该摄像头所有告警信息为已处理。

查看实时监控:双击摄像头图标,如果摄像头处于工作状态,则可以看到该摄像头的实 时监控视频。

#### **5.4.9** 地图上报警器的应用

地图上报警器的应用主要在两个方面:

报警提示:报警器处于报警状态时,报警器图标背景会显示红色。

关闭报警器告警:报警器初始报警状态时,对报警器点击鼠标右键,选择"关闭告警器", 可以关闭当前的报警器报警。

#### **5.5**视频文件管理

点击页面右上导航条的"文件管理",进入视频文件的管理页面,如图 5-12 所示。左侧 为设备列表,右侧为监控视频文件列表。同样,列表上方为检索面板,下方提供了"删除文 件"按钮。

#### 图 5-12 视频文件管理

#### <span id="page-42-0"></span>**5.5.1** 视频文件的查询

在文件管理页,首先在左侧设备列表中选择要查询的设备,然后在右侧检索面板中选择 检索条件,点击"查询"按钮。

#### **5.5.2** 视频文件的删除

目前不支持按检索条件删除,只支持勾选文件进行删除。在查询到的文件列表中,勾选 需要删除的文件记录,点击列表下方的"删除文件"按钮。

普通用户如果对该设备没有文件管理权限,不能删除文件。

#### **5.5.3** 视频回放

在文件管理页面, 查询到的文件记录可以通过点击"播放"按钮进行播放。 普通用户如果对该设备没有远程回放权限,将不能播放该设备的视频。

# **5.5.4** 视频文件下载

在文件管理页面, 查询到的文件记录可以通过点击"下载"按钮下载到本地。 当前仅支持 HTTP 下载,普通用户如果对该设备没有文件管理权限,将不能下载。

# <span id="page-43-0"></span>**6.** 系统维护

# **6.1**运行状态维护

由于高清视频监控系统 WEB 客户端采用 B/S 模式,通过浏览器能够正常访问 WEB 页 面表示系统正常运行。如果不能正常访问,则在命令提示符下使用 Telnet 工具登录服务器, 然后执行命令"pidof java"查看 JAVA 的进程号, 如果 JAVA 没有运行, 则进入 TOMCAT 的安装目录(通常为/usr/local/tomcat/)下的 bin 目录, 执行./startup.sh 启动 TOMCAT 服务(如 图 6-1)。

```
:/home/group2k #
:/home/group2k # pidof java
:/home/group2k # cd /usr/local/tomcat/bin/
:/usr/local/tomcat/bin # ./startup.sh
ALINA_BASE:
            /usr/local/tomcat
ALINA_HOME:
             /usr/local/tomcat
ALINA_TMPDIR: /usr/local/tomcat/temp
            /usr/local/java/jdk1.5.0_06/jre/
HOME:
:/usr/local/tomcat/bin #
```
图 6-1 启动 tomcat

# **6.2**数据库数据维护

数据库中日志和告警信息记录如果太多,会导致数据库操作变慢,可定期使用日志清理 和告警清理功能删除部分旧数据。

## **6.3**服务器维护

定期清理日志文件"/var/log/ monitor.log",命令为"> /var/log/ monitor.log"。

# <span id="page-44-0"></span>**7.** 系统常见问题以及解决方案

#### 常见问题 **1**:

问题描述:访问高清视频监控系统时提示无法打开网页。 解决方案:

可能原因:TOMCAT 服务没有启动。

处理方法: 使用 telnet 登录服务器,进入 TOMCAT 安装目录下的 bin 目录,执行命令 "./startup.sh"启动 TOMCAT 服务。

#### 常见问题 **2**:

问题描述:使用正确的账号和密码不能登录系统。

解决方案:

可能原因:

a) TOMCAT 安装目录下的 common/lib 目录中没有 JDBC 驱动。

b) 数据库连接池配置文件 dosms.xml 错误或丢失。

处理方法:

进入 TOMCAT 安装目录下的 common/lib 目录下,查看是否存在 JDBC 驱动程序文 件 mysql-connector-java-5.1.7-8010.jar,版本可能有差异,但前面的名要相同,如果没有 则拷贝该文件到此目录,然后重启 TOMCAT。

进入 TOMCAT 安装目录下的 conf/Catalina/localhost 目录(没有则创建),查看是否 存在 dosms.xml 文件,如不存在则将安装包中的 dosms.xml 文件拷贝到该目录,然后重 启 TOMCAT 服务。

## 常见问题 **3**:

问题描述:播放停止,画面残留图像。

解决方案:

原因:播放窗口未进行重绘刷新。

 $\Phi$ 处理:

a)、移动或放大缩小 IE 浏览器。

b)、安装新的播放器。

#### 常见问题 **4**:

问题描述:服务器中途死机或停止提供服务,播放器画面残留,客服端云台控制,视频参数 设置,语音对讲等其他功能未停止。

解决方案:

原因:播放器未添加媒体流断开的提示事件。

处理:

a)、手动点击窗口控制栏的停止按钮,如果按钮逻辑已混乱,刷新页面或者关闭 IE 浏览器重新打开。

- b)、安装新的播放器。
- 常见问题 **5**:

问题描述: 客户端在打开视频画面提示"与服务器建立连接失败"。

原因:

a)、服务器或者服务器程序死掉;

b)、对应的设备根本不存在或服务器与设备的网络不通;

处理:

a)、检查服务器运行状态;

b)、检查对应的摄像机运行状态。